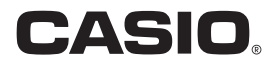

# デジタルカメラ EX-FR100CA 取扱説明書

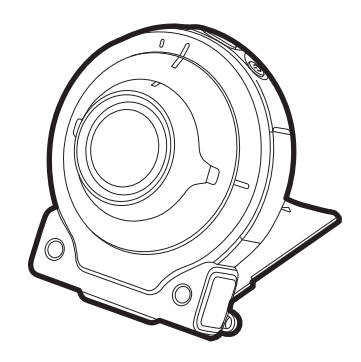

このたびはカシオ製品をお買い上げいた だき、誠にありがとうございます。

- 本機をご使用になる前に、必ず別冊「ク イックスタートガイド」の「安全上のご 注意」をよくお読みの上、正しくお使い ください。
- 本書はお読みになった後も、大切に保 管してください。
- 本製品に関する情報は、カシオデジタ ルカメラオフィシャルWebサイト (http://casio.jp/dc/)またはカシオ ホームページ (http://casio.jp/)でご 覧になることができます。

#### カシオメンバーズ会員サイト登録のおすすめ

カシオメンバーズは、カシオ製品にご興味をお持ちの方向けに提供する カシオの会員サイトです。 ご入会されますと以下のサービスをご利用いただけます。

- 1. 様々なカシオ製品のユーザー登録ができます。
- 2.キャンペーンの応募などに便利です。
- 3.情報満載のメールマガジンをご登録いただけます。

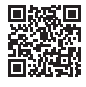

https://members.casio.jp/jp/

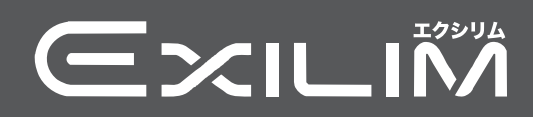

## <span id="page-1-0"></span>付属品を確認する

箱を開けたら、以下の付属品がそろっているか確認してください。そろっていないときは、 お買い上げの販売店にお問い合わせください。

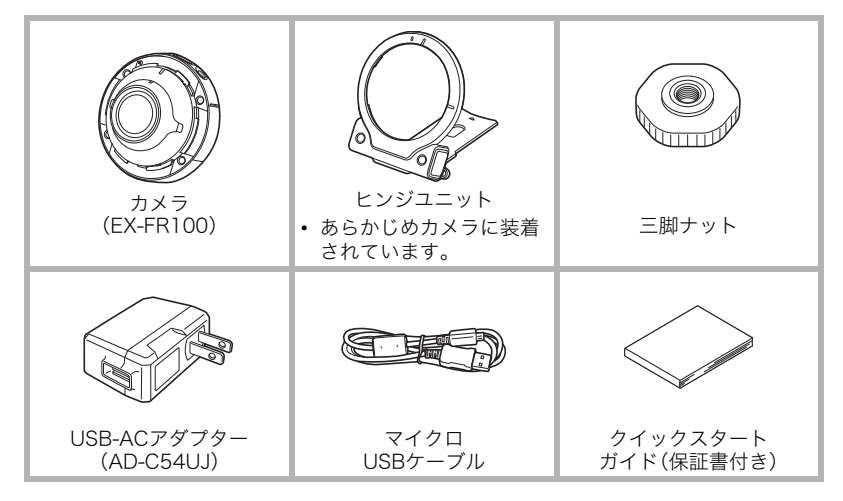

## <span id="page-2-0"></span>あらかじめご承知ください

- 本書の内容については、将来予告なしに変更することがあります。
- 本書の内容については万全を期して作成いたしましたが、万一ご不審な点や誤りなど、 お気付きのことがありましたらご連絡ください。
- 本書の一部または全部を無断で複写することは禁止されています。また、個人としてご 利用になるほかは、著作権法上、当社に無断では使用できません。
- 万一、本機使用や故障により生じた損害、逸失利益または第三者からのいかなる請求に ついても、当社では一切その責任を負えません。
- 万一、EXILIM Connect(アプリケーションソフト)の使用により生じた損害、逸失利益ま たは第三者からのいかなる請求についても、当社では一切その責任を負えません。
- 故障、修理、その他の理由に起因するメモリー内容の消失による、損害および逸失利益等 につきまして、当社では一切その責任を負えません。
- 取扱説明書に記載している画面やイラストは、実際の製品と異なる場合があります。

#### 必ず電池を充電してお使いください。

カメラには、リチウムイオン充電池が内蔵されています。お買い上げ後は、電池は充電さ れていませんので、カメラの電池を充電してからご使用ください。

#### 撮影前は試し撮りを

必ず事前に試し撮りをして、カメラに画像が正常に記録されていることを確認してくだ さい。

## <span id="page-2-1"></span>本機を初めて使うときは

本機を初めて使うときは、本機とスマートフォンを接続し[\(22ページ](#page-21-0))、スマートフォンに インストールした専用アプリEXILIM Connectで日時設定([16ページ](#page-15-0))、メモリーカードの フォーマット([19ページ](#page-18-0))を行ってください。

## <span id="page-2-3"></span><span id="page-2-2"></span>別売のカメラと一緒に使う

本機は、以下の別売のカメラとBluetooth無線技術で接続することによって、別売のカメラ に付属しているコントローラーから本機を操作したり、マルチカメラモードなどさまざま な撮影を楽しむことができます。

• 別売のカメラと接続したときの撮影方法は、以下のカメラの取扱説明書をご覧くださ い。

#### ■ 接続可能なカメラ

- EX-FR100
- EX-FR200

## 目次

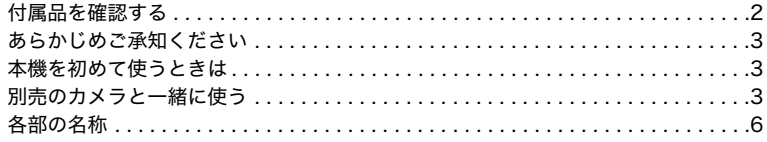

## ■ はじめにご覧ください(基本的な操作) ファイン アクリン アクリン アクリン アクリン

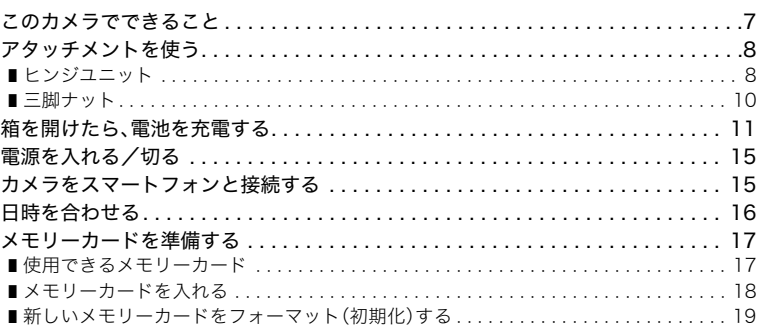

## ❚❙ [撮影する 20](#page-19-0)

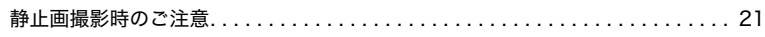

## ■ [スマートフォンで本機を操作する 22](#page-21-1)

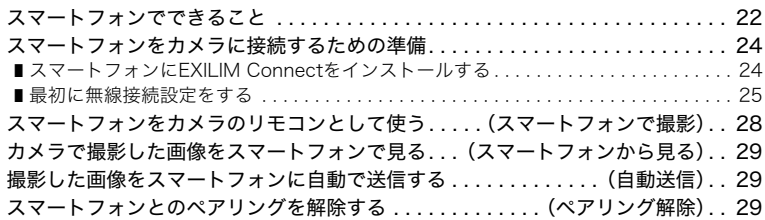

## ■ 別売のカメラに付属しているコントローラーで 本機を操作する みずり しょうしょう しょうしょく いちのし いちのし ふくりょう

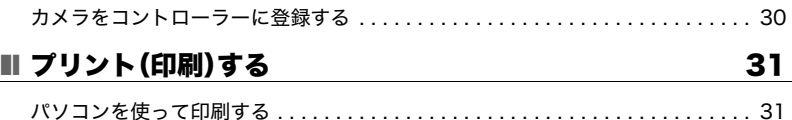

## ■ パソコンを利用する

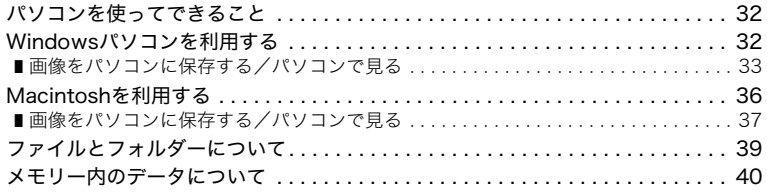

## Ⅱ 付録

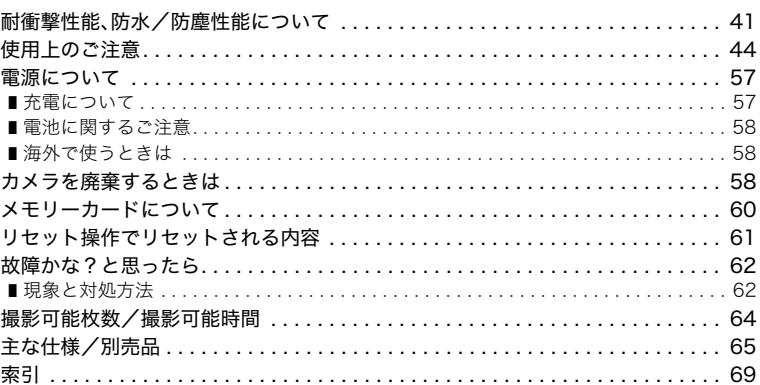

41

## <span id="page-5-0"></span>各部の名称

各部の説明が記載されている主なページを( )内に示します。

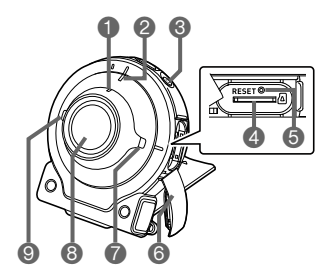

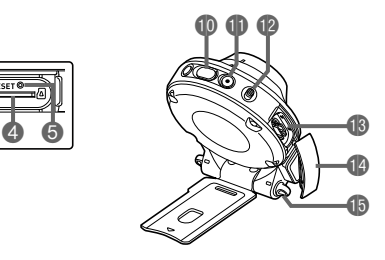

<span id="page-5-1"></span>**●無線LAN接続確認ランプ** ([27ページ\)](#page-26-0) 2動作確認ランプ ([11](#page-10-1)[、13ページ](#page-12-0)) 6【少】(電源)([15ページ](#page-14-0)) メモリーカード挿入部 ([18ページ\)](#page-17-0) リセットボタン ([62ページ\)](#page-61-2) 電源の入/切ができなく なったときに押してくだ さい。 **6 [CARD]カバー** ([18ページ](#page-17-0)) スピーカー レンズ マイク[\(20ページ\)](#page-19-2) シャッター[\(20ページ\)](#page-19-3) 【0】(ムービー) ([20ページ](#page-19-1)) **個「FREE】レバー** ([9ページ](#page-8-0)) 【USB】端子 ([11](#page-10-2)[、13ページ](#page-12-1))

【USB】カバー [\(11](#page-10-3)[、13ページ\)](#page-12-2) ストラップ取り付け部

# <span id="page-6-0"></span>はじめにご覧ください(基本的な操作)

## <span id="page-6-1"></span>このカメラでできること

このカメラの代表的な機能を紹介します。

## $\blacksquare$  撮る

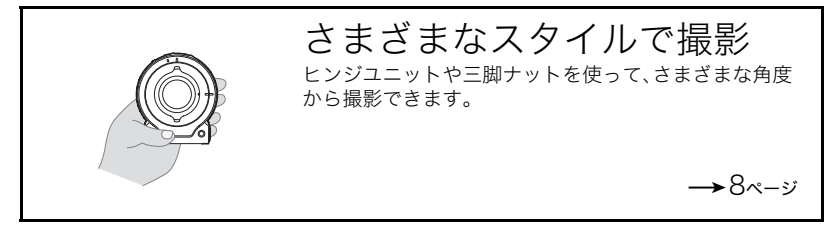

## ■ スマートフォンと接続する

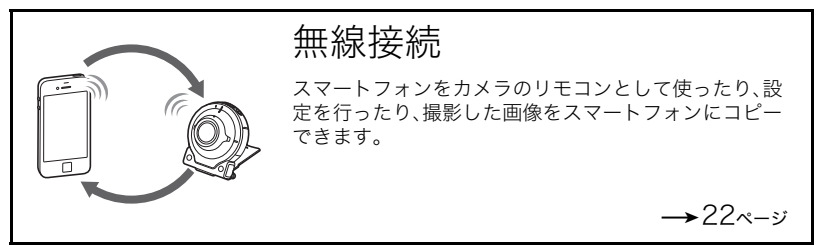

■ 2台のカメラを使う

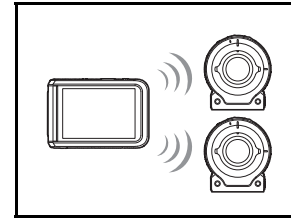

## マルチカメラモード

別売のカメラに付属しているコントローラーを使って本 機を操作したり、別売のカメラと一緒に撮影できます。 マルチカメラモードについて詳しくは、別売のカメラの 取扱説明書をご覧ください。

## <span id="page-7-0"></span>アタッチメントを使う

本機は、ヒンジユニットを使うことでカメラに付属品や別売品の各種アタッチメントを取 り付けることができる構造になっています。目的に応じたスタイルで撮影してください。

#### ▲ 重要

• レンズ面が指紋やゴミなどで汚れていると、カメラ本体の性能が十分に発揮されません ので、レンズ面には触れないでください。レンズ面の汚れは、ブロアー等でゴミやホコリ を軽く吹き払ってから、乾いた柔らかい布で軽く拭いてください。

## <span id="page-7-1"></span>ヒンジユニット

■ ヒンジユニットをスタンド形状にして 使用する

## ■ 撮影方向を90度変更する

- *1.* カメラの【FREE】レバーを引き下げながら、カメラを 時計回りに"カチッ"と音がするまで90度回す
	- カメラの動作確認ランプをヒンジユニットのマーク "C"に合わせます。
	- レンズリングのへこみ部分がある方が撮影される画像 の向き(長い方)を示します。

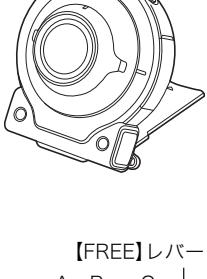

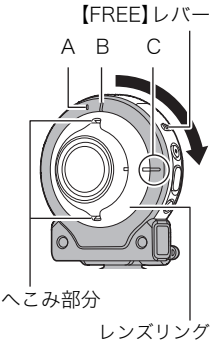

## ■ ヒンジユニットを取り外す

*1.* カメラの【FREE】レバーを引き下げながらカメラを 反時計回りに約15度回し、カメラの動作確認ランプ をヒンジユニットのマーク"A"に合わせる

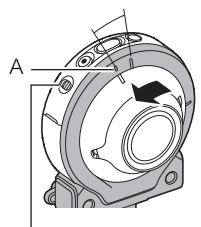

<span id="page-8-0"></span>【FREE】レバー

*2.* ヒンジユニットをカメラから取り外す

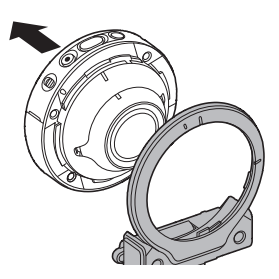

## ■ ヒンジユニットを取り付ける

- *1.* カメラの動作確認ランプにヒンジユニットの マーク"A"を合わせる
- *2.* カメラを時計回りに約15度回してカメラの動作確 認ランプにヒンジユニットのマーク"B"を合わせ、 ヒンジユニットを固定する

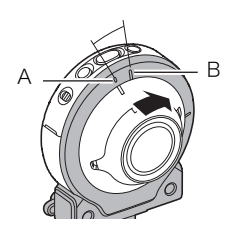

<span id="page-9-0"></span>*1.* 三脚ナットの固定ネジで三脚(市販品)とヒンジユ ニットを固定する

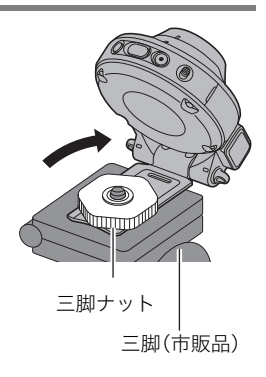

▌参考

- 撮影するときは、シャッターを静かに押し、シャッターを押し切った瞬間とその直後は カメラが動かないようにしてください。
- 指やストラップが図に示す部分をふさがないようにしてく ださい。

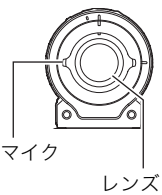

## <span id="page-10-6"></span><span id="page-10-5"></span><span id="page-10-4"></span><span id="page-10-0"></span>箱を開けたら、電池を充電する

カメラには、リチウムイオン充電池が内蔵されています。お買い上げ後、電池は充電されて いませんので、カメラの電池を充電してからご使用ください。 電池は次の2種類の方法で充電できます。

- USB-ACアダプター(AD-C54UJ)を使って充電する
- パソコンのUSB端子から充電する(付属のマイクロUSBケーブルを使用)

## ■ USB-ACアダプターで充電する

カメラの電源が切れた状態で、1、2、3の順に接続します。 充電時間:約2時間15分

<span id="page-10-2"></span>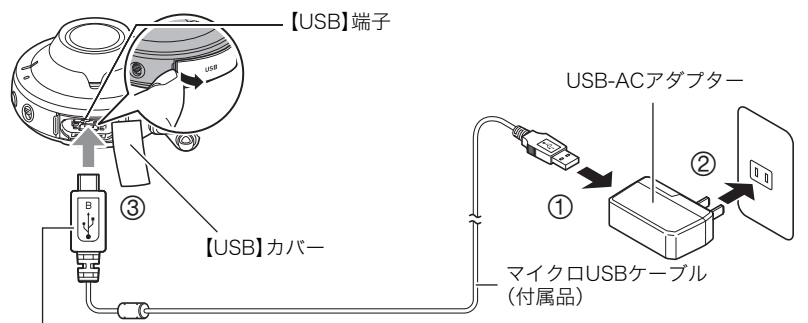

<span id="page-10-3"></span>小さいコネクタ(マイクロUSBコネクタ)の•< マークを レンズ側にして差し込みます。

• カメラからアダプターを外す場合は、必ずカメラ側(上の図の③)から先に外してくださ い。

■参考

• USB-ACアダプターで充電中でも、カメラの電源を入れると撮影などの操作ができま す。ただし、充電が停止します。

## <span id="page-10-1"></span>■ 動作確認ランプの動作

#### 電源が切れた状態のとき

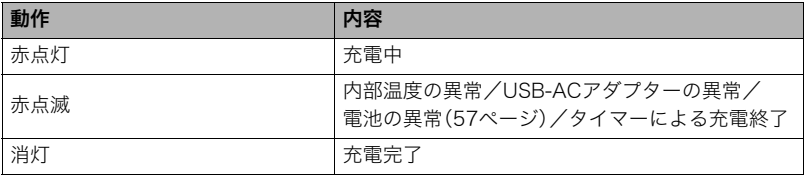

電源を入れたとき

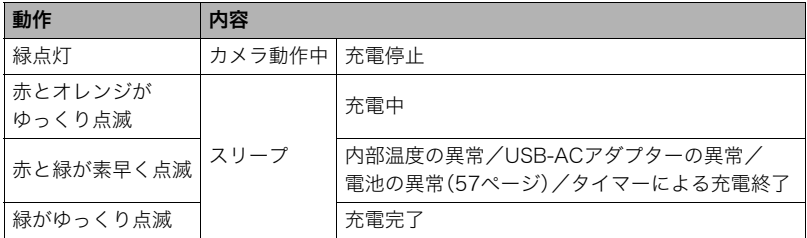

#### 当 重要

- 長期間電池を使わなかった場合や周囲の温度によっては、充電時間がさらに延びる場合 があります。また、動作確認ランプが赤く点滅することがあります。その場合は[、57ペー](#page-56-3) [ジ](#page-56-3)をご覧ください。
- 充電中、USB-ACアダプターは若干熱を持ちますが、故障ではありません。

充電中に動作確認ランプが点灯または点滅しない場合は、USBケーブルの向きを確認して みてください。

- USBケーブル接続時は、ケーブルのコネクタをカチッと クリック感があるまでカメラへ押し込んでください。完 全に挿入しないと、通信不良や製品の故障の原因となり ます。
- 完全に挿入しても、イラストのようにコネクタの金属部 が見えます。

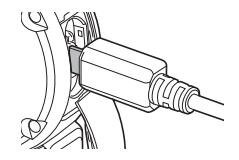

## <span id="page-12-3"></span>■ パソコンのUSB端子から充電する

カメラの電源が切れた状態で、1と2の接続をします。 充電時間:約2時間55分

<span id="page-12-1"></span>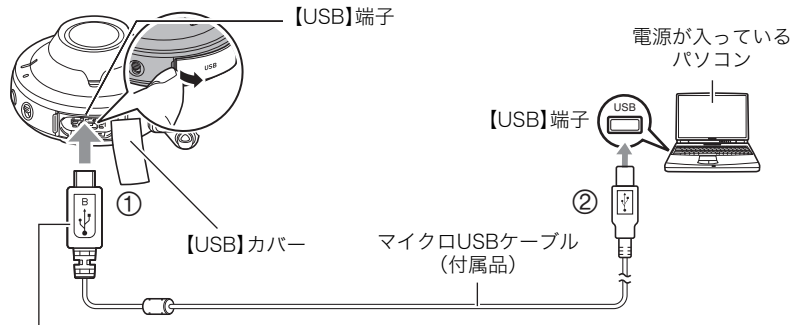

<span id="page-12-2"></span>小さいコネクタ(マイクロUSBコネクタ)の•←マークを レンズ側にして差し込みます。

• カメラの電源が入っているときは、パソコンに接続する前に【(り】(電源)を約2秒間押し 続けて電源を切ってください。

▌参考

• パソコンで充電中にカメラの電源を入れると、充電を継続したままパソコンとのUSB通 信状態に移行します。ただし、パソコンの種類や接続環境により給電能力が低い場合は、 充電が停止します。

## <span id="page-12-4"></span><span id="page-12-0"></span>■ 動作確認ランプの動作

#### 電源が切れた状態のとき

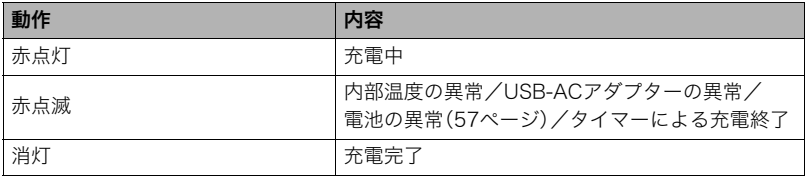

#### 電源を入れたとき

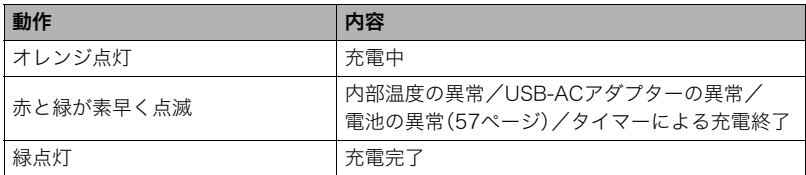

#### 当 重要

- 初めてカメラをパソコンにUSBケーブルで接続したとき、パソコンにエラーメッセージ が表示されることがあります。その場合はUSBケーブルを一度抜き差ししてください。
- 長期間電池を使わなかった場合や、パソコンの種類や接続環境によっては、充電時間が さらに延びる場合があります。また、動作確認ランプが赤く点滅することがあります。そ の場合は[、57ページを](#page-56-3)ご覧ください。
- より早く充電を完了するためには、付属のUSB-ACアダプターで充電することをおすす めします。
- パソコンが休止状態のときは充電できません。

#### その他充電についてのご注意

- 充電池は本書指定の方法で充電してください。
- 本機はUSB2.0準拠のUSB端子からのみ充電できます。
- USB充電に対応する機器や電源機器には、一定の規格があります。粗悪なもの、規格から 外れるもののご使用は、機器の誤動作、故障の原因になることがあります。
- 自作のパソコンや改造したパソコンでの動作は保証できません。市販のパソコンでも USBポートの仕様によっては、USBケーブルを接続しても充電されないことがありま す。
- 使用直後の熱くなった電池は、十分に充電されない場合があります。電池が冷めるのを 待ってから充電してください。
- 電池は使用しない場合でも、自己放電します。必ず充電してからご使用ください。
- 充電中、テレビやラジオに雑音が入ることがあります。その場合、テレビやラジオからで きるだけ離れたコンセントをご使用ください。
- 充電時間は、電池の容量や残量、使用環境によって若干変化します。
- USB-ACアダプター(AD-C54UJ)は本機以外には使用しないでください。
- 充電は、本書で指定したUSB-ACアダプター、USBケーブルをご使用ください。指定以外 のもので充電した場合は、正しく充電できないことがあります。
- 電池が消耗している状態でカメラを約8日放置すると、日時の設定がリセットされます。 その場合は、専用アプリEXILIM Connectまたは別売のカメラに付属しているコント ローラー[\(3ページ\)](#page-2-3)で日時を設定してください。詳しくは、EXILIM Connectまたは別売 のカメラの取扱説明書をご覧ください。

## <span id="page-14-2"></span><span id="page-14-0"></span>電源を入れる/切る

## ■ 電源を入れる

【p】(電源)を押します。

• 電源が入ると、カメラの動作確認ランプが緑色 に点灯します。この状態で撮影が可能です。

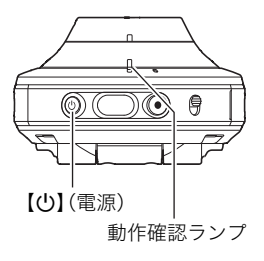

#### <span id="page-14-4"></span><span id="page-14-3"></span>スリープモードについて

カメラの電源を入れてから30秒以上操作しないと、スリープモードになります。 スリープモード中は、動作確認ランプが緑色でゆっくり点滅します。スリープモード中も、 シャッターまたは【0】(ムービー)を押して撮影することができます。

#### ▌参考

• 別売のカメラに付属しているコントローラーをお持ちの場合は、本機とコントローラー が接続されているときに、コントローラーの【ひ】(電源)を押して、本機をスリープモー ドにすることができます。

#### ■ 電源を切る

カメラの【p】(電源)を約2秒間押し続けます。

• 電源オフ時には、カメラから終了音が鳴ります。カメラの電源は、処理終了後に切れま す。

## <span id="page-14-1"></span>カメラをスマートフォンと接続する

本機の設定はスマートフォンにインストールした専用アプリEXILIM Connectで行うた め、本機をスマートフォンに接続する必要があります。

「[スマートフォンで本機を操作する](#page-21-3)」([22ページ](#page-21-3))でEXILIM Connectをスマートフォンにイ ンストールし、本機をスマートフォンに接続してください。

## <span id="page-15-4"></span><span id="page-15-3"></span><span id="page-15-2"></span><span id="page-15-1"></span><span id="page-15-0"></span>日時を合わせる

カメラとスマートフォンを接続させた状態で、専用アプリEXILIM Connect[\(23ページ](#page-22-0))で 時計を設定してください。

1. スマートフォンでEXILIM ConnectのTOP画面の"※"をタップする

### *2.* スマートフォンで"カメラのセットアップ"をタップする

## *3.* スマートフォンで"日時設定"をタップする

#### *4.* "実行"をタップする

カメラの日時がスマートフォンの日時に修正されます。

■参考

- 専用アプリEXILIM Connectでカメラの時計を設定すると、カメラのタイムゾーンはス マートフォンのタイムゾーンに合わせて自動的に切り替わります。
- 別売のカメラに付属しているコントローラーでも時計を設定できます。詳しくは別売の カメラの取扱説明書をご覧ください。

## <span id="page-16-3"></span><span id="page-16-0"></span>メモリーカードを準備する

撮影する画像を保存するため、市販のメモリーカードをご用意ください(本機にメモリー カードは付属していません)。本機はメモリーを内蔵しており、この内蔵メモリーだけでも 数枚程度の静止画や短い動画の撮影はできます。メモリーカードを入れているときはメモ リーカードに、入れていないときは内蔵メモリーに記録されます。

- 内蔵メモリーに保存した静止画や動画は、カメラ内でメモリーカードにコピーはできま せん。
- 保存できる枚数については[64ページを](#page-63-1)ご覧ください。

## <span id="page-16-2"></span><span id="page-16-1"></span>使用できるメモリーカード

- <span id="page-16-5"></span><span id="page-16-4"></span>– microSDメモリーカード
- <span id="page-16-6"></span>– microSDHCメモリーカード
- microSDXCメモリーカード

<span id="page-16-7"></span>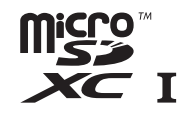

 $\mathbf{I}$ 

- 使用できるメモリーカードの種類は2016年6月現在のものです。
- microSD規格に準拠したメモリーカードに対応しており、規格上の容量は、microSDメ モリーカードが2GB以下、microSDHCメモリーカードが2GB超~32GB以下、 microSDXCメモリーカードが32GB超~2TB以下となります。 前記のメモリーカード であっても、容量をはじめ、すべてのカードで動作を保証するものではありません。

当社で動作確認されたメモリーカードをおすすめします。具体的なメーカー名や対応容量 などの詳細は、カシオデジタルカメラオフィシャルWebサイトの「デジタルカメラお客様 サポートメニュー」(http://casio.jp/support/dc/)をご覧いただくか、別冊「クイックス タートガイド」に記載の 「お客様相談窓口」にお問い合わせください。

## 警告 \*

● メモリーカードは小さいため、乳幼児が誤って飲み込む可能性があります。乳幼児の 手の届かない場所に保管してください。万一、飲み込んだ場合は、ただちに医師に相談 してください。

## ■ メモリーカードのご使用上の注意

メモリーカードの種類によっては、処理速度が遅くなる場合があります。特に高品位の動画 は正常に記録できない場合があります。また、使用するメモリーカードによっては、記録時 間がかかるため、画像が一瞬途切れたり、音声が中断する場合があります。

## <span id="page-17-0"></span>メモリーカードを入れる

*1.* カメラの【p】(電源)を約2秒間押し続 けて電源を切り、カメラの【CARD】カ バーを開ける

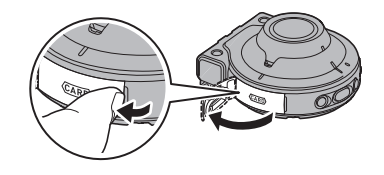

*2.* メモリーカードを入れる メモリーカードの裏面をレンズ側にして、メ モリーカード挿入口にカチッと音がするまで 押し込みます。

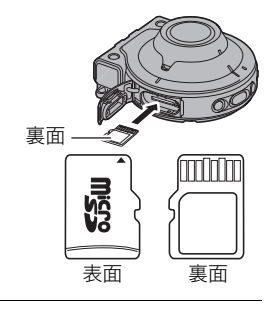

*3.*【CARD】カバーを閉じる

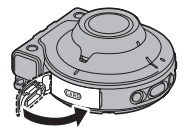

#### 当 重要

- メモリーカード挿入口には指定のメモリーカード[\(17ページ\)](#page-16-1)以外のものは入れないで ください。
- 万一異物や水がメモリーカード挿入部に入り込んだ場合は、本機の電源を切って、別冊 「クイックスタートガイド」に記載の「修理に関するお問い合わせ窓口」またはお買い上 げの販売店にご連絡ください。

## <span id="page-18-2"></span>■ メモリーカードを交換する

メモリーカードを押すとカードが少し出てきます ので、引き抜いて別のメモリーカードを入れます。

#### ▲ 重要

• メモリーカードの交換は、カメラ本体の電源を 切ってから行ってください。電源が入った状態 で行うと、撮影された画像が記録されなかったり、メモリーカードを破壊する恐れがあ ります。

## <span id="page-18-3"></span><span id="page-18-1"></span><span id="page-18-0"></span>新しいメモリーカードをフォーマット(初期化)する

本機で初めて使用するメモリーカードは、カメラとスマートフォンを接続させた状態で、専用 アプリEXILIM Connect[\(23ページ](#page-22-0))でフォーマットしてください。

- **1.** スマートフォンでEXILIM ConnectのTOP画面の"☆"をタップする
- *2.* スマートフォンで"カメラのセットアップ"をタップする

#### *3.* スマートフォンで"フォーマット"をタップする

#### *4.* "OK"を2回タップする

当 重要

- すでに静止画などが保存されているメモリーカードをフォーマットすると、その内容が すべて消去されます。フォーマットは通常行う必要はありませんが、画像の記録速度が 遅くなったなどの異常が見られる場合にフォーマットしてください。
- メモリーカードをフォーマットするときは必ずEXILIM Connectまたは別売のカメラに 付属しているコントローラーでフォーマットしてください。パソコンでフォーマットす るとSD規格非準拠となり、処理速度が著しく遅くなるなど、互換性や性能等で問題が生 じる場合があります。
- コントローラーでのフォーマット操作について詳しくは、別売のカメラの取扱説明書を ご覧ください。

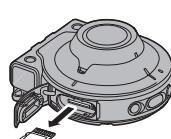

## <span id="page-19-6"></span><span id="page-19-5"></span><span id="page-19-0"></span>撮影する

カメラ単体で静止画や動画を撮影することができます。

- *1.* カメラの電源を入れる[\(15ページ](#page-14-2)) カメラが撮影モードで起動します。
- *2.* カメラを被写体に向ける
- *3.* カメラのシャッターを押す

<span id="page-19-7"></span>露出やピントを自動的に合わせて、静止画が撮影されま す。

• 静止画を撮影すると、動作確認ランプが赤色に一度 点灯します。

#### 動画を撮影するには

カメラの【0】(ムービー)を押すと、動画の撮影が開始されま す。

再度【0】(ムービー)を押すと、撮影を終了します。

- 動画を撮影中は、動作確認ランプが赤色に点滅します。
- 撮影可能な動画は、1ファイル最長29分間、または1ファイルが最大4GBまでです。それ を超えると自動的に撮影は終了します。また、撮影中にメモリーがいっぱいになると、撮 影は途中で終了します。

#### 卷 重要

- 動画を長時間撮影した場合、本機は若干熱を持ちますが、故障ではありません。
- 動画は音声も同時に記録されますので、次の点に注意してくださ い。
	- 指などでマイクをふさがないでください。
	- 録音の対象がカメラから遠くに離れると、きれいに録音されません。
- 高い気温など高温の環境で動画を長時間撮影した場合、撮影画像に ノイズ(輝点)が入ることがあります。また、内部温度の上昇により 動画撮影の途中で強制的に動画撮影が終了する場合があります。そ の場合は本機の温度が下がってから動画撮影するようにしてください。

<span id="page-19-2"></span>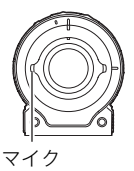

<span id="page-19-4"></span>• 内蔵メモリー使用時やメモリーカードの種類によっては、処理速度が遅くなる場合があ ります。特に高品位の動画は正常に記録できない場合があります。また、使用するメモ リーカードによっては、記録時間がかかるため、画像が一瞬途切れたり、音声が中断する 場合があります。

▌参考

• 撮影の設定は専用アプリEXLILM Connectまたは別売のカメラに付属しているコント ローラーで変更できます。詳しくはEXILIM Connectまたは別売のカメラの取扱説明書 をご覧ください。

<span id="page-19-3"></span><span id="page-19-1"></span>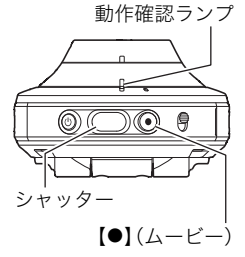

## <span id="page-20-0"></span>静止画撮影時のご注意

#### 操作について

• 不要な光がレンズに当たるときは、手でレンズを覆って撮影してください。

#### 蛍光灯の部屋での撮影について

• 蛍光灯のごく微妙なちらつきにより、撮影画像の明るさや色合いが変わることがありま す。

#### その他のご注意

• CMOS撮像素子の原理上、動きの速い被写体が歪むことがあります。

#### <span id="page-20-1"></span>■ オートフォーカスの制限事項

- <span id="page-20-2"></span>• 次のような被写体に対しては、ピントが正確に合わないことがあります。 – 階調のない壁など、コントラストが少ない被写体
	- 強い逆光のもとにある被写体
	- 明るく光っている被写体
	- ブラインドなど、水平方向に繰り返しパターンのある被写体
	- カメラからの距離が異なる被写体がいくつもあるとき
	- 暗い場所にある被写体
	- 手ブレをしているとき
	- 動きの速い被写体
	- 撮影範囲外の被写体

## <span id="page-21-3"></span><span id="page-21-1"></span>スマートフォンで本機を操作する

## <span id="page-21-2"></span><span id="page-21-0"></span>スマートフォンでできること

本機はBluetooth無線技術での接続機能と無線LAN接続機能の2つを搭載しています。 本機とスマートフォンを無線で接続すると、次のことができます。操作には、スマートフォ ンに専用アプリEXILIM Connectをインストールする必要があります。

- <span id="page-21-4"></span>• 本機はBluetooth® Smart機器です。
- 本機とBluetooth Smart対応のスマート フォンをBluetooth無線技術で接続する ことができます。なお、カメラとスマート フォンを接続するBluetooth無線技術は、 カメラとコントローラーを接続する Bluetooth無線技術とは異なる技術とな ります。

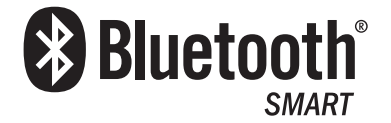

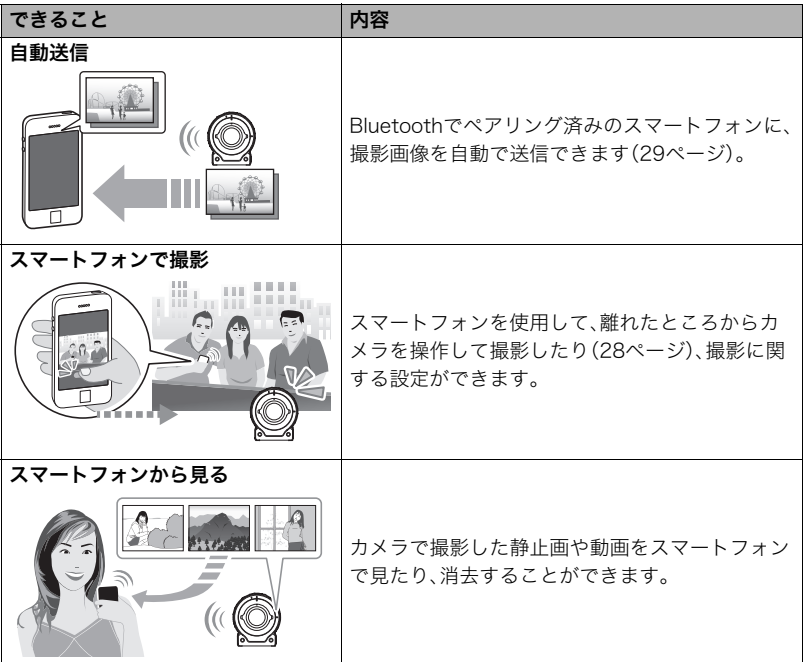

本製品には電波法に基づく工事設計認証(認証番号:007-AC0201)を受けた特定無線 設備を内蔵しています。

当 重要

- 航空機内など無線通信の使用が制限または禁止されている場所では、本機を使用しない でください。
- スマートフォンの機種によっては、受け取った動画をスマートフォンで再生できないこ とがあります。
- スマートフォン、OSのバージョン、ストレージの空き状況によって、動画や静止画がス マートフォンに保存されないことがあります。スマートフォンで画像を受信したあと は、スマートフォンで保存されていることを確認してください。
- Android™端末で受け取った動画について
	- "ギャラリー"アプリには動画は表示されません。動画はEXILIM Connectフォルダー に保存されます。
	- 再生には、動画(拡張子がMOVの動画ファイル)が再生できる動画プレーヤーが別途必 要です。
	- お使いの動画プレーヤーによっては、動画が再生できなかったり、音声が出ないこと があります。
- 本機がスマートフォンと接続中は、カメラのシャッターまたは【0】(ムービー)を押して も撮影できません。
- 他社のカメラで撮影した画像は、送信できません。

■参考

- 無線機能を使用すると、通常よりも消費電力が大きくなります。電池が十分に残ってい る状態で使用してください。
- 操作可能範囲は、通信環境や接続するスマートフォンの機種によって変わります。

## <span id="page-22-1"></span><span id="page-22-0"></span>■ EXILIM Connectについて

専用アプリEXILIM Connectの詳しい情報については、EXILIM Connectの取扱説明書(下 記のWebサイトからダウンロードすることができます)を参照ください。

#### http://www.exilim.com/manual/

- EXILIM Connectの取扱説明書をダウンロードする場合は、最初に言語(Japanese/日 本語)を選択してください。
- EXILIM Connectの取扱説明書(PDF版)を見るためにはAdobe Reader をインストー ルする必要があります。取扱説明書を見ることができない場合は、「お客様相談窓口」に お問い合わせください。

## <span id="page-23-0"></span>スマートフォンをカメラに接続するための準備

スマートフォンに専用アプリEXILIM Connectをインストールすると、スマートフォンを カメラのリモコンとして使ったり、撮影した画像をスマートフォンに転送できます。専用ア プリEXILIM Connectは、Google Play™またはApp StoreでEXILIM Connectを検索して、 スマートフォンにインストールしてください。

専用アプリEXILIM Connectが対応しているOS(AndroidまたはiOS)のバージョン は、Google PlayおよびApp Storeのダウンロードサイト、またはカシオデジタルカ メラオフィシャルWebサイト(http://casio.jp/dc/)で確認してください。

## ■ アプリの動作保証について

EXILIM Connect(アプリ)は、すべてのスマートフォンまたはタブレットで動作を保証す るものではありません。

#### 当 重要

• アプリの機能および動作環境は、予告なしで変更される場合があります。

## <span id="page-23-2"></span><span id="page-23-1"></span>スマートフォンにEXILIM Connectをインストールする

### ■ Android端末の場合

- *1.* "Playストア"(Google Play)を開く
- *2.* 検索フィールドに"EXILIM Connect"と入力する
- *3.* "EXILIM Connect"をインストールする

## ■ iPhone(iOS)の場合

- *1.* "App Store"を開く
- *2.* 検索フィールドに"EXILIM Connect"と入力する
- *3.* "EXILIM Connect"をインストールする

## <span id="page-24-0"></span>最初に無線接続設定をする

初めてスマートフォンをカメラに無線で接続するときは、無線接続設定が必要になります。 この操作は初回のみ必要になります。

## ■ Bluetooth Smart対応のスマートフォンの場合

本機とスマートフォンをBluetooth無線技術で接続すること(ペアリング)により、簡単に 無線接続設定を行うことができます。

#### 半 重要

- この操作を行うと、スマートフォンの無線LANの接続設定[\(27ページ](#page-26-1))は自動的に行われ ます。
- ペアリングは、1台のスマートフォンとしかできません。
- スマートフォンの機種によっては、動作しない場合があります。
- すでにペアリングしている状態で再度ペアリングをすると、一度ペアリングを解除して から、ペアリングし直します。このとき未送信の画像は送信されなくなります。

#### カメラの操作

*1.* カメラの【p】(電源)を約2秒間押し続けて電源を切る

*2.* カメラの【p】(電源)を6秒以上押し続ける カメラの動作確認ランプがオレンジ色に点滅します。

#### スマートフォンの操作

- *3.* "EXILIM Connect"を起動する
- *4.* "カメラとペアリングする"をタップする
- *5.* スマートフォンでペアリングしたいカメラの名前をタップする
	- カメラとスマートフォンのペアリングが完了し、Bluetooth無線技術で接続されます。
		- Android端末の場合は、無線LANの接続設定も自動で行われます。手順9に進んでく ださい。手順9の状態にならないときは、スマートフォンのWi-Fi設定でカメラの SSIDを選び、カメラとスマートフォンを無線LANで接続してください。
		- iPhone(iOS)の場合は、引き続き無線LANの接続設定(プロファイルのインストー ル)を行います。手順6に進んでください。
- *6.* スマートフォンで"インストール"をタップする

スマートフォンの指示に従って無線LAN接続に必要なプロファイルをインストールし てください。

• スマートフォンのパスコードを入力する画面が表示されることがあります。その場 合は、スマートフォンのパスコードを入力してください。

- *7.* プロファイルのインストールが完了したら、スマートフォンで"完了"をタップす る
- *8.* スマートフォンの画面に表示された"EXILIM Connect"のアイコンをタップす る

カメラとスマートフォンが無線LANで接続されます。

• iPhone(iOS)を使用している場合で、カメラとスマートフォンが無線LANで接続さ れないときは、スマートフォンのWi-Fi設定でカメラのSSIDを選び、カメラとスマー トフォンを無線LANで接続してください。

#### *9.* スマートフォンで"OK"をタップする

#### *10.* スマ-トフォンの指示に従って、ペアリング操作を完了する

■参考

- カメラとスマートフォンの無線接続設定が完了すると、"自動送信"([29ページ\)](#page-28-1)が"入"に なります。
- 本機の電源を切ると、Bluetooth無線技術による接続が終了します。
- 自動送信機能の詳しい設定は、別売のカメラに付属しているコントローラーから行うこ とができます。詳しくは、別売のカメラの取扱説明書をご覧ください。

## <span id="page-26-1"></span><span id="page-26-0"></span>■ Bluetooth Smart非対応のスマートフォンの場合

スマートフォンの無線LANの接続設定(カメラのSSIDとパスワードの入力)を行います。

#### *1.* カメラの【p】(電源)を約2秒間押し続けて電源を切る

- 2. カメラの【●】(ムービー)を押したまま【<sup>(!</sup>)】(電源)を1秒以上押し続ける カメラの無線LAN接続確認ランプが青色に点滅します。
- *3.* スマートフォンのWi-Fi設定でカメラのSSIDとパスワードを入力して、カメラと スマートフォンを無線LANで接続する

スマートフォンがカメラに無線LANで接続された状態になると、カメラの無線LAN接続 確認ランプが青色に点灯します。

- 無線LANで接続するための設定方法は、スマートフォンによって異なります。無線 LAN(Wi-Fi)の接続方法については、スマートフォンの取扱説明書でご確認ください。
- カメラのSSID(変更不可)とパスワード(初期値)は以下のとおりです。 SSID:同梱の別紙「[重要] 本機のSSID について」をご覧ください。 パスワード:00000000

#### *4.* スマートフォンで"EXILIM Connect"を起動する

## <span id="page-26-2"></span>■ スマートフォンとカメラが無線LANで接続できないときは

すでに下記の無線LANと接続している可能性があります。スマートフォンのWi-Fi設定で、 カメラのSSIDを選んでください。

- 家庭内の無線LAN
- 公衆無線LAN
- 携帯型無線LAN機器

## <span id="page-27-1"></span><span id="page-27-0"></span>スマートフォンをカメラのリモコンとして使う (スマートフォンで撮影)

スマートフォンを使用して、離れたところからカメラを操作して撮影(リモート撮影)でき ます。スマートフォンからは、静止画や動画の撮影だけでなく、ズームなどの操作や本機の 設定ができます。

#### ■ Bluetooth無線技術で接続中の場合

*1.* カメラをスリープモードにする[\(15ページ](#page-14-3))

カメラの電源を入れてから30秒以上操作しないとスリープモードになり、カメラの動 作確認ランプが緑色でゆっくり点滅します。

*2.* スマートフォンで"EXILIM Connect"を起動する

*3.* スマートフォンで"リモートで撮影する"をタップする

*4.* スマートフォンで撮影範囲を確認しながら撮影する

"スマートフォンで撮影"の詳しい使用方法については、EXILIM Connectの取扱説明書をご 覧ください[\(23ページ\)](#page-22-1)。

#### ■ Bluetooth無線技術で接続できない場合

- *1.* カメラの【p】(電源)を約2秒間押し続けて電源を切る
- **2.** カメラの【●】(ムービー)を押したまま【尐】(電源)を1秒以上押し続ける カメラの無線LAN接続確認ランプが青色に点滅します。

#### *3.* スマートフォンのWi-Fi設定で、カメラのSSIDとパスワードを入力して、カメラ とスマートフォンを無線LANで接続する

カメラのSSID(変更不可)とパスワード(初期値)は以下のとおりです。

- SSID:同梱の別紙「[重要] 本機のSSID について」をご覧ください。
- パスワード:00000000

#### *4.* スマートフォンで"EXILIM Connect"を起動する

#### *5.* スマートフォンで撮影範囲を確認しながら撮影する

"スマートフォンで撮影"の詳しい使用方法については、EXILIM Connectの取扱説明書をご 覧ください[\(23ページ\)](#page-22-1)。

## <span id="page-28-0"></span>カメラで撮影した画像をスマートフォンで見る (スマートフォンから見る)

カメラに保存されている静止画を見たり、静止画や動画をスマートフォンにコピーして見 ることができます。操作について詳しくは、EXILIM Connectの取扱説明書をご覧ください ([23ページ](#page-22-1))。

## <span id="page-28-3"></span><span id="page-28-1"></span>撮影した画像をスマートフォンに自動で送信する(自動送信)

撮影すると、ペアリングしているスマートフォンに画像が自動で送信されます。画像は、カ メラがスリープモードになっているときにスマートフォンに送信されます。スマートフォ ンと無線で接続していない場合は、スマートフォンと接続できしだい、画像が送信されま す。

• 画像を送信中は、カメラの無線LAN接続確認ランプが点滅または点灯します。画像の送 信が終了すると、ランプが消灯します。

▌参考

- 自動送信できるのは、Bluetooth Smart対応のスマートフォンだけです。また、カメラの 画像が自動送信されるには、Bluetoothと無線LANの両方が接続されている必要があり ます。
- スマートフォンで受け取った画像は以下で確認できます。
	- iPhone:"写真"アプリの"カメラロール"
- Android端末:"ギャラリー"、"フォト"などの写真閲覧アプリ
- 自動送信機能の詳しい設定は、別売のカメラに付属しているコントローラーから行うこ とができます。詳しくは、別売のカメラの取扱説明書をご覧ください。

## <span id="page-28-4"></span><span id="page-28-2"></span>スマートフォンとのペアリングを解除する(ペアリング解除)

本機を他のスマートフォンに接続する場合は、ペアリングを解除して、カメラからペアリン グ情報を削除してください。

ペアリングは、カメラの【●】(ムービー)とシャッターを押したまま【(り】(電源)を6秒間押 し続けると解除できます。カメラの動作確認ランプが消灯したらペアリングの解除が完了 です。

■参考

- 上記の操作を行うと、無線LANのパスワードが初期値に戻ります。パスワードの初期値 については[、27ページ](#page-26-1)をご覧ください
- ペアリングを解除するときは、スマートフォンでもペアリングを解除する操作を行って ください。詳しくは、EXILIM Connectの取扱説明書をご覧ください([23ページ\)](#page-22-1)。

## <span id="page-29-0"></span>別売のカメラに付属しているコントローラーで本機を操作する

本機を別売のカメラに付属しているコントローラーと接続することによって、コントロー ラーで本機を操作したり、本機のさまざまな設定ができます。 ここではコントローラーとの接続のしかたについて説明をしています。操作方法や設定に ついて詳しくは、別売のカメラの取扱説明書をご覧ください。

■ 本機と別売のカメラに付属しているコントローラーの無線接続について

<span id="page-29-2"></span>本機と別売のカメラに付属しているコントローラー は、Bluetooth無線技術で接続します。

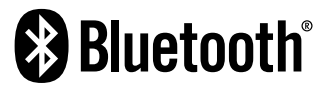

#### 当 重要

• 本機は、無線通信機能のBluetooth無線技術での接続機能を搭載しています。飛行機機内 などの無線通信機能が制限されている場所では、カメラ単独動作も含めてご使用できま せん。

## <span id="page-29-1"></span>カメラをコントローラーに登録する

本機をコントローラーに接続するには、本機をコントローラーに登録する必要があります。

- *1.* カメラにメモリーカードが入っている場合は、メモリーカードを抜く[\(19ペー](#page-18-2) [ジ](#page-18-2))
- *2.* カメラのシャッターを押しながら、【p】(電源)を1秒以上押し続ける カメラの動作確認ランプがオレンジ色に点滅します。
- *3.* コントローラーのシャッターを押しながら、【p】(電源)を6秒以上押し続ける コントローラーの動作確認ランプがオレンジ色に点滅してカメラの登録が始まりま す。

# <span id="page-30-4"></span><span id="page-30-2"></span><span id="page-30-0"></span>プリント(印刷)する

## お店で プリントする

面像が入ったメモリーカードを、プリントサービスのお店に 持参してプリントします。

プリント W m

## <span id="page-30-3"></span>プリンターで プリントする

プリンターのスロットにメモリーカードを直接セットして プリントできます。詳しくは、プリンターに付属の説明書に 従って操作してください。

## パソコンを使って プリントする

画像をパソコンに取り込んだ後、市販のプリントソフトを 使ってプリントします。

## <span id="page-30-1"></span>パソコンを使って印刷する

パソコンに保存した画像を印刷する方法はさまざまですが、ここでは、一般的な印刷方法を 説明します。

## ■ Windowsの場合

- *1.*[「画像をパソコンに保存する/パソコンで見る」\(33ページ](#page-32-1))に従って、画像をパ ソコンに保存して、印刷したい画像を表示する
- 2. "印刷"→"印刷"の順でクリックする
- *3.* 印刷内容を設定して、印刷する 印刷内容を設定し、"印刷"をクリックしてください。

## ■ Macintoshの場合

- *1.*[「画像をパソコンに保存する/パソコンで見る」\(37ページ](#page-36-1))に従って、画像をパ ソコンに保存して、印刷したい画像を表示する
- 2. "ファイル"→"プリント"の順でクリックする
- *3.* 印刷内容を設定して、"プリント"をクリックする 選択した画像が印刷されます。

<span id="page-31-3"></span><span id="page-31-0"></span>パソコンを利用する

## <span id="page-31-1"></span>パソコンを使ってできること

カメラをパソコンに接続して、次のことができます。

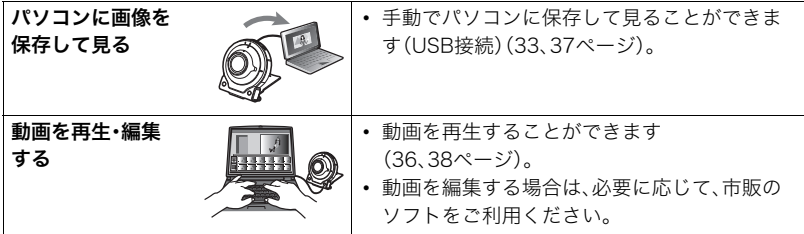

操作のしかたは、Windowsパソコンの場合とMacintoshの場合で異なります。

- Windowsパソコンの場合→[「Windowsパソコンを利用する](#page-31-2)」([32ページ](#page-31-2))
- Macintoshの場合→[「Macintoshを利用する](#page-35-0)」([36ページ](#page-35-0))

## <span id="page-31-2"></span>Windowsパソコンを利用する

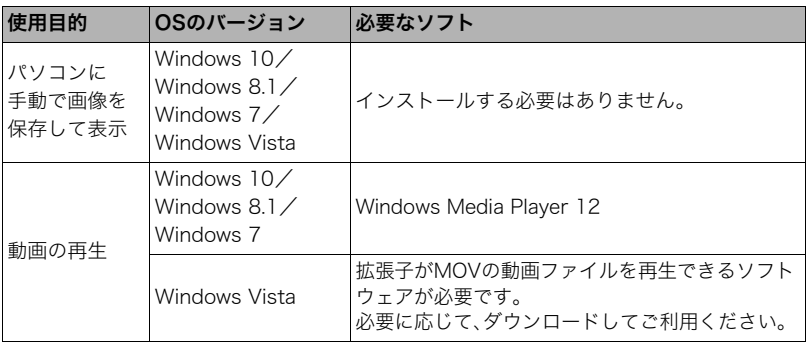

• 上記の環境は、動作を保証するものではありません。

• お使いのパソコンの性能、設定状態やインストールされているソフトウェアによって は、正しく動作しない場合があります。

## <span id="page-32-1"></span><span id="page-32-0"></span>画像をパソコンに保存する/パソコンで見る

カメラをパソコンに接続して、画像(静止画や動画などのファイル)をパソコンに保存した り、パソコンで見ることができます。

内蔵メモリーやメモリーカード内の画像に対して、パソコンで修正・削除・移動・名前の 変更などを行わないでください。

画像管理データと整合性がとれず、カメラで再生できなくなったり、撮影枚数が極端に 変わったりします。修正・削除・移動・名前の変更などはパソコンに保存した画像で行っ てください。

▲ 重要

• 画像を見たり保存している途中でケーブルを抜いたり、カメラの操作を行わないでくだ さい。データが破壊される恐れがあります。

■参考

• 市販のカードリーダーやパソコンのカードスロットで、直接メモリーカードから画像を 取り込むこともできます。詳しくは、ご使用の機器の取扱説明書をご覧ください。

## ■ カメラとパソコンを接続してファイルを保存する

- *1.* カメラの【p】(電源)を約2秒間押し 続けて電源を切り、付属のマイクロ USBケーブルでカメラとパソコン のUSB端子を接続する
	- カメラとの詳しい接続方法、接続時 の注意などについては[、13ページを](#page-12-3) ご覧ください。

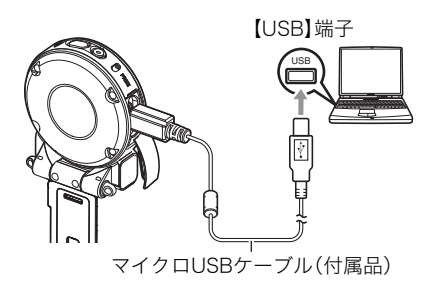

#### *2.* カメラの【p】(電源)を押して、カメラの電源を入れる

カメラの電源が入ると、カメラの動作確認ランプが赤点灯から緑点灯またはオレンジ 点灯に切り替わりますので、確認してください([13ページ\)](#page-12-4)。

• 初めてカメラをパソコンにUSBケーブルで接続したとき、パソコンにエラーメッ セージが表示されることがあります。その場合はUSBケーブルを一度抜き差しして ください。

*3.* Windows 10:"スタート"→"エクスプローラー"の順でクリックし、サイドバー にある"PC"をクリックする Windows 8.1: "デスクトップ"→ "エクスプローラー"の順でクリックする Windows 7/Windows Vista: "スタート"→ "コンピューター"の順でクリッ クする

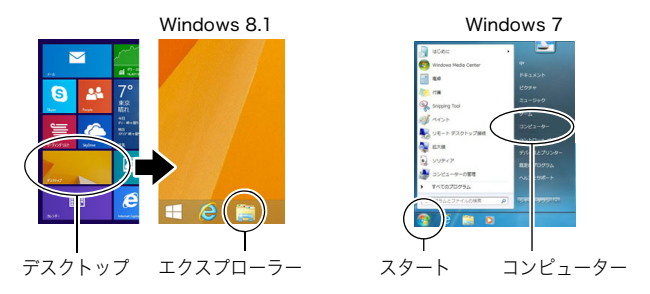

- *4.* "リムーバブルディスク"をダブルクリックする
	- メモリーカードまたは内蔵メモリーは、「リムーバブルディスク」として認識されて います。

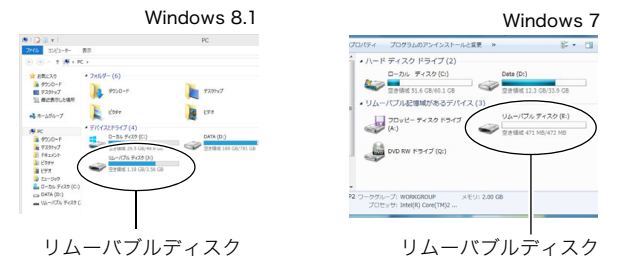

*5.* "DCIM"フォルダーを右ボタンでクリックする

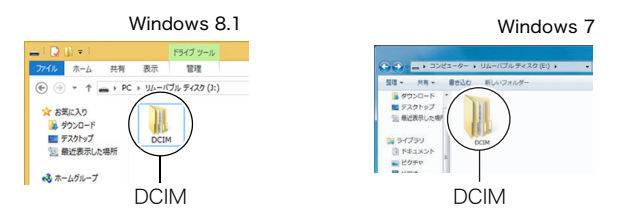

*6.* メニューの"コピー"をクリックする

- *7.* Windows 10/Windows 8.1:"ドキュメント"をクリックする Windows 7/Windows Vista:"スタート"→"ドキュメント"の順でクリック する
	- すでに"DCIM"フォルダーが保存されている場合は、上書きされてしまいます。すでに 保存されている"DCIM"フォルダーの名前を変えるなどしてからコピーしてくださ い。
- **8.** Windows 10/Windows 8.1: "ドキュメント"メニューで、"ホーム"→ "貼り付 け"の順でクリックする Windows 7/Windows Vista:"ドキュメント"メニューで、"整理"または "編集"→ "貼り付け"の順でクリックする "DCIM"フォルダー(画像ファイルが保存されているフォルダー)が"ドキュメント"フォ ルダーにコピーされ、画像も一緒にパソコンに保存されます。 • コピーが完了したら、"DCIM"フォルダーを右ボタンでクリックし、フォルダーの名
- *9.* コピーが終了したらカメラをパソコンから外す パソコンのモニター上に表示されるコピーや読み込みの進行中の表示が終了してか ら、表示している画像を閉じ、USBケーブルを外してください。
- パソコンに保存した画像を見る

前を変更することをおすすめします。

- *1.* コピーした"DCIM"フォルダーをダブルクリックし て、フォルダーを開く
- *2.* 見たい画像が入ったフォルダーをダブルクリックし て開く
- *3.* 見たい画像ファイルをダブルクリックして画像を表 示させる
	- ファイル名については「[メモリー内のフォルダー構造](#page-39-1)」 ([40ページ\)](#page-39-1)を参照ください。

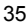

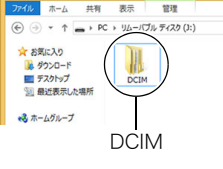

 $\frac{1}{2}$  **ERCA A** 90%  $-104$ 

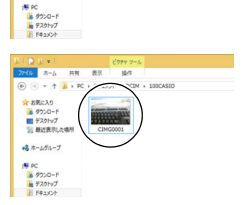

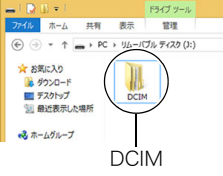

## <span id="page-35-1"></span>■ 動画再生のご注意

- パソコンに動画データを保存してから、その画像ファイルをダブルクリックして再生し てください。ネットワーク上やメモリーカードなどにある動画データを再生しても、正 しく再生できない場合があります。
- お使いのパソコンの性能によっては、正しく動作しない場合があります。その場合は以 下をお試しください。
	- 開いている他のソフトウェアを閉じたり、常駐ソフトを止める。

## <span id="page-35-0"></span>Macintoshを利用する

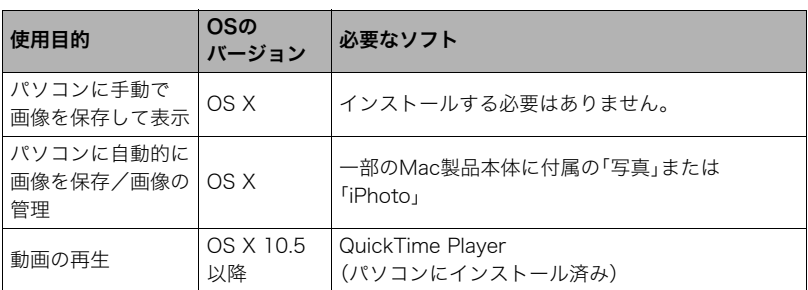

• 上記の環境は、動作を保証するものではありません。

• お使いのパソコンの性能によっては、正しく動作しない場合があります。

#### <span id="page-36-1"></span><span id="page-36-0"></span>内蔵メモリーやメモリーカード内の画像に対して、パソコンで修正・削除・移動・名前の 変更などを行わないでください。

画像管理データと整合性がとれず、カメラで再生できなくなったり、撮影枚数が極端に 変わったりします。修正・削除・移動・名前の変更などはパソコンに保存した画像で行っ てください。

#### ▲ 重要

- 画像を見たり保存している途中でケーブルを抜いたり、カメラの操作を行わないでくだ さい。データが破壊される恐れがあります。
- <span id="page-36-2"></span>• Mac OS Xの10.0~10.4ではご使用できません。10.5~10.11のみで使用できます(OS 標準のUSBドライバーを使用)。

▌参考

• 市販のカードリーダーやパソコンのカードスロットで、直接メモリーカードから画像を 取り込むこともできます。詳しくは、ご使用の機器の取扱説明書をご覧ください。

## ■ カメラとパソコンを接続してファイルを保存する

- *1.* カメラの【p】(電源)を約2秒間押し 続けて電源を切り、付属のマイクロ USBケーブルでカメラとパソコン のUSB端子を接続する
	- カメラとの詳しい接続方法、接続時 の注意などについては[、13ページを](#page-12-3) ご覧ください。

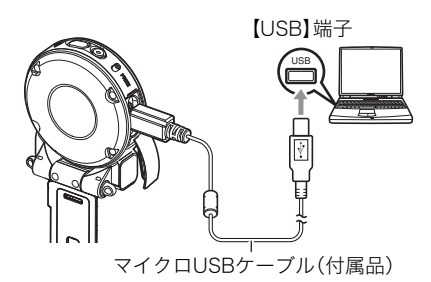

2. カメラの【<sup>(1)</sup>】(電源)を押して、カメラの電源を入れる

カメラの電源が入ると、カメラの動作確認ランプが赤点灯から緑点灯またはオレンジ 点灯に切り替わりますので、確認してください([13ページ\)](#page-12-4)。 パソコンは、カメラ内のメモリーカードまたは内蔵メモリーを「ドライブ」として認識 します。Mac OSのバージョンにより、表示されるアイコンが異なる場合があります。

• 初めてカメラをパソコンにUSBケーブルで接続したとき、パソコンにエラーメッ セージが表示されることがあります。その場合はUSBケーブルを一度抜き差しして ください。

- *3.* 表示されたドライブをダブルクリックする
- *4.* "DCIM"フォルダーをデスクトップにドラッグアンドドロップ して、画像をパソコンにコピーする

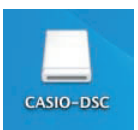

- *5.* コピーが終了したらドライブを"取り出し"または"ゴミ箱"へド ラッグアンドドロップする
- *6.* カメラをパソコンから外す パソコンのモニタートに表示されるコピーや読み込みの進行中の表示が終了してか ら、表示している画像を閉じ、USBケーブルを外してください。

#### ■ パソコンに保存した画像を見る

- *1.* 表示されたドライブをダブルクリックする
- *2.* "DCIM"フォルダーをダブルクリックして、フォルダーを開く
- *3.* 見たい画像が入ったフォルダーをダブルクリックして開く
- *4.* 見たい画像ファイルをダブルクリックして画像を表示させる
	- ファイル名については「[メモリー内のフォルダー構造](#page-39-1)」([40ページ\)](#page-39-1)を参照ください。

### <span id="page-37-0"></span>■ 動画再生時のご注意

- パソコンに動画データを保存してから、その画像ファイルをダブルクリックして再生し てください。ネットワーク上やメモリーカードなどにある動画データを再生しても、正 しく再生できない場合があります。
- お使いのMacintoshの性能によっては、正しく動作しない場合があります。その場合は、 以下をお試しください。
	- 実行中の他のソフトウェアを終了する

## <span id="page-38-2"></span><span id="page-38-1"></span><span id="page-38-0"></span>ファイルとフォルダーについて

本機では、撮影した静止画などのひとつひとつが個別のデータとして記録されます。個別の データのことを「ファイル」と呼びます。各ファイルは、「フォルダー」と呼ばれるまとまりに グループ分けされます。ファイル、フォルダーには、区別のための名前が自動的に付きます。 • フォルダー構造の詳細は、「[メモリー内のフォルダー構造](#page-39-1)」([40ページ\)](#page-39-1)をご覧ください。

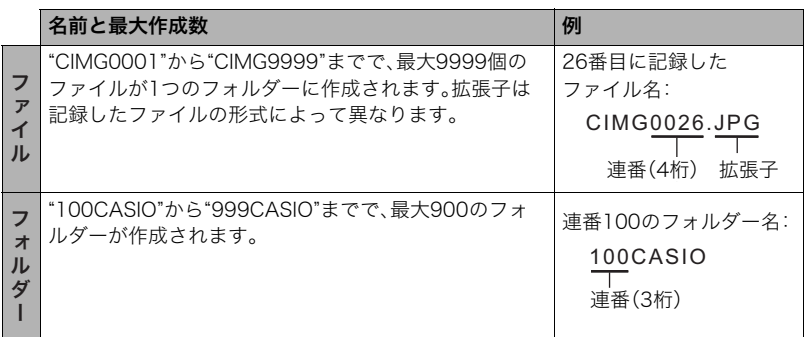

• フォルダー名、ファイル名は、パソコンで見ることができます。

• 保存できるフォルダー数、ファイル数は、サイズや画質、メモリーカードの容量によって 異なります。

## <span id="page-39-0"></span>メモリー内のデータについて

本機で撮影された画像は、DCF(Design rule for Camera File system)規格に準拠した方 法でメモリーへ保存されます。

## <span id="page-39-2"></span>■ DCF規格について

- 本機で撮影した画像をDCF規格対応の他社のカメラで見ることができます。
- 本機で撮影した画像をDCF規格対応の他社のプリンターで印刷することができます。
- DCF規格対応の他社のカメラの画像を本機で見ることができます。

ただし、上記項目の動作はすべて保証するものではありません。

## <span id="page-39-3"></span><span id="page-39-1"></span>■ メモリー内のフォルダー構造

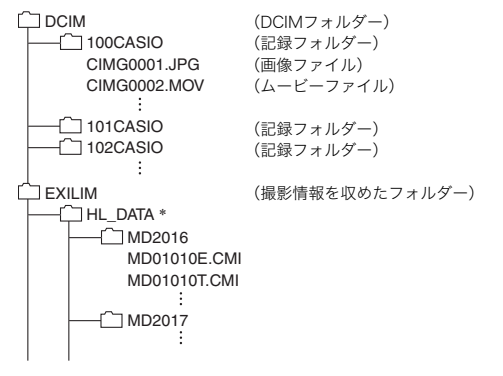

\* ハイライトフォトおよびハイライトムービーを作成時に使用します。 (別売のカメラに付属しているコントローラーからのみ操作可能です。)

## ■ このカメラで扱える画像ファイル

- 本機で撮影した画像ファイル
- DCF規格に対応している画像ファイル

DCF規格の画像ファイルでも、使用できない機能がある場合があります。また、本機以外で 撮影された画像の場合、再生にかかる時間が長くなる場合があります。

## ■ パソコン上で内蔵メモリー/メモリーカードを扱うときのご注意

- メモリーの内容をパソコンに保存する際は"DCIM"フォルダーごと保存してください。そ の際"DCIM"フォルダーの名前を年月日などに変えておくと、あとで整理するときに便利 です。ただし、パソコンに保存したファイルをカメラに戻す場合は、フォルダー名をパソ コン上で"DCIM"に戻しておいてください。本機では"DCIM"以外の名前のフォルダーは 認識されません。"DCIM"フォルダー内の他のフォルダー名を変えた場合も同様です。
- フォルダーやファイルをカメラで正しく認識させるためには、メモリー内のフォルダー 構造[が40ページ](#page-39-1)のフォルダー構造のとおりである必要があります。

## <span id="page-40-0"></span>付録

## <span id="page-40-4"></span><span id="page-40-3"></span><span id="page-40-2"></span><span id="page-40-1"></span>耐衝撃性能、防水/防塵性能について

本製品は、耐衝撃性能、防水/防塵性能を備えています。

0耐衝撃性能:

MIL-Standard 810F Method 516.5-Shockを参考に策定した当社独自規格による 試験※1をクリアしています。※2

※1 1.7mの高さから合板(ラワン材)への10方向(6面、4稜)の落下試験

※2 衝撃については日常生活における使用での耐衝撃性を想定していますので、投げつ けたり、無理な落とし方をするなど、故意に極度な衝撃を与えた場合は壊れる場合 がありますのでご注意ください。また、本機の性能に異常がなくても落下衝撃にて キズ等が発生します。

0防水性能:

JIS/IEC防水保護等級8級(IPX8)※3および6級(IPX6)に相当します。水深1.5mの水中で 60分間の連続使用※4ができるほか、あらゆる方向からの水の直接噴流にも耐えられま す。※5

※3 当社の定める指定時間および指定圧力の水中で使用可能なことを意味しています。 ※4 当社の定める試験条件によります。

※5 モーターボートや水上バイクなど、水上を高速で移動するような場面では使用でき ません。

0防塵性能:

JIS/IEC防塵保護等級6級(IP6X)に相当します。

卷 重要

• 本製品の耐衝撃性能、防水/防塵性能は、当社試験方法によるもので、無破損・無故障・性 能を保証するものではありません。

### ■ 水中で使用する前のご注意

本機は水深1.5mまでの環境で水中撮影を行うことができますが、以下の点に注意してお使 いください。

- 水中や水滴がかかる場所で撮影すると、撮影中や次の撮影時にレンズ部が曇る場合があ ります。そのようなときは、撮影前にカバー類を開けた状態で本機を市販のシリカゲル と一緒にビニール袋に入れ、製品内部を除湿すると曇りにくくすることができます。
- •【CARD】カバーや【USB】カバーのパッキンとその接触面にゴミ、砂等の異物が付着して いないことを確認し、異物が付着している場合は清潔で乾燥した柔らかい布で取り除い てください。たとえ髪の毛1本、砂粒1個など小さなものが挟まっただけでも漏水するこ とがあります。
- •【CARD】カバーや【USB】カバーの防水パッキンにひび割れ、キズ等がないことを確認し てください。
- •【CARD】カバーや【USB】カバーは、しっかり閉じてください。
- 水辺や潮風のあたる場所での【CARD】カバーや【USB】カバーの開け閉め、および濡れた 手での開け閉めは避けてください。撮影時にレンズ部が曇る原因となります。
- 本機は水中に沈みますので、ストラップを装着するなどして、落とさないようにしてく ださい。
- 本機の防水機能は、海水と真水にのみ対応しています。温泉では使えません。
- 本機を低温下、または40℃以上の高温になる場所(特に強い太陽光の当たるところ、炎天 下の自動車内など)に長時間放置しないでください。防水性能が劣化します。
- 水中では無線LAN、Bluetooth無線技術での無線通信は使用できません。カメラだけを水 中に入れた場合も、水上のスマートフォンには接続できません。

### ■ 水中で使用中のご注意

- 水深1.5m以内、水温0℃から40℃の範囲内の場所で使用してください。
- 水中で60分を超えての連続使用はしないでください。
- 連続して水中で使用した後は、防水用特殊シートの性能を維持するため、15分程度間を 空けてから使用してください。
- 水中での【CARD】カバーや【USB】カバーの開け閉めはしないでください。
- 本機を持ったまま水中に飛び込まないでください。また、急流や滝など、激しく水のかか る場所で使用しないでください。強い水圧がかかり、漏水や故障の原因になることがあ ります。
- 本機を故意に水中に落としたり、水面にたたきつけたりしないようにしてください。漏 水することがあります。

#### ■ 水中で使用後のご注意

- •【CARD】カバーや【USB】カバーは、本機についた水滴や汚れを清潔で乾燥した柔らかい 布で十分に拭き取った後、開いてください。
- •【CARD】カバーや【USB】カバーを開いたとき、カバーの内側表面に水滴がつくことがあ ります。水滴がついているときは、必ず拭き取ってからご使用ください。水滴が残ってい ると撮影時にレンズ部が曇る原因となります。

## ■ 使用後のお手入れについて

砂や泥がついたり、水中で使用した後は、【CARD】カバーや【USB】カバーをしっかりと閉め た状態で、以下の手順に従って本機を水洗いしてください。

#### *1.* 真水に浸して洗う

• バケツなどに水道水などの真水を入れ、その中に本機を10分程 さらし、ゴミ、泥、砂などが良く落ちるように本機を軽くゆすり ながら洗います。

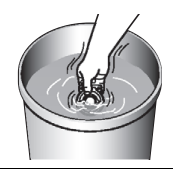

• 汚れたままのレンズ面は、こすらないでください。

#### *2.* 水気を拭き取る

• 清潔で乾燥した柔らかい布で本機の水気を拭き取ってください。水気を拭き取り終 えたら、【CARD】カバーと【USB】カバーに水分が残っている場合がありますので、 カバーを開けたまま風通しの良い日陰で完全に乾燥させてください。水分が残った 状態でカバーを閉めると、撮影時にレンズ部が曇る原因となります。

#### ▲ 重要

• 水洗いは30℃以下の水道水で洗ってください。水漏れや故障の原因となりますので洗剤 や熱湯、強い水流で洗わないでください。

- 本機を振り回して水切りしたり、ドライヤーなどで強制的に乾燥させないでください。
- 洗濯機などで洗わないでください。

## ■ 使用後のご注意

- 高温(40℃以上)や低温(-5℃未満)の場所に放置しないでください。防水性能を保てな い場合があります。
- 洗浄、防錆、防曇等の目的で薬品類は使用しないでください。防水性能を保てない場合が あります。
- 水中で使用後は、真水にさらしていない状態で60分以上放置しないでください。本機の 外観不良、防水性能劣化の原因となります。
- 防水性能を維持するために、1年に一度防水パッキンの交換をお勧めします(防水パッキ ンの交換は有料になります)。防水パッキンの交換につきましては、別冊「クイックス タートガイド」に記載の「修理に関するお問い合わせ窓口」またはお買い上げの販売店に お問い合わせください。

## ■ その他のご注意

- 本製品の付属品のUSBアダプターとマイクロUSBケーブルは、防水性能はありません。
- 本機に極度な衝撃が加わると、防水性能を保てない場合があります。
- 寒冷地では本機に水滴が付着していると、凍結することがあります。凍結したままで使 用すると故障の原因になります。水滴が付着したまま放置しないでください。
- 取り扱い上の不注意により、万一、水漏れ事故を起こした場合、内部機材(充電池、記録メ ディアなど)の損害、記録内容、及び撮影に要した諸費用などの補償はご容赦願います。
- デジタルカメラの水没事故は、当社では一切その責任を負いかねます。
- 水中使用時の事故(人身事故など)の補償はいたしかねます。

## <span id="page-43-0"></span>使用上のご注意

#### ■ データエラーのご注意

本機は精密な電子部品で構成されており、以下のお取り扱いをすると内部のデータが破壊 される恐れがあります。

- カメラの動作中にメモリーカードを抜いた
- カメラの電源を切ったときに動作確認ランプが緑色に点灯している状態でメモリー カードを抜いた
- 通信中にUSBケーブルが外れた
- その他の異常操作

#### ■ 使用環境について

- 使用可能温度範囲:ー5~40℃
- 使用可能湿度範囲:10~85%(結露しないこと)
- 次のような場所には置かないでください。
	- 直射日光の当たる場所、湿気やホコリ、砂の多い場所
	- 冷暖房装置の近くなど極端に温度、湿度が変化する場所
	- 日中の車内、振動の多い場所

#### ■ 結露について

- 真冬に寒い屋外から暖房された室内に移動するなど、急激に温度差の大きい場所へ移動 すると、本機の内部や外部に水滴が付き(結露)、故障の原因となります。結露を防ぐに は、本機をビニール袋で密封しておき、移動後に本機を周囲の温度に十分慣らしてから 取り出して、数時間放置してください。
- 暖かい部屋や湿度の高いところでカメラのカバー類の開け閉めを行うと、製品内部に暖 かい空気や湿度の高い空気がこもり、撮影時にレンズ部が曇る場合があります。そのよ うなときは、撮影前にカバー類を開けた状態で本機を市販のシリカゲルと一緒にビニー ル袋に入れ、製品内部を除湿すると曇りにくくすることができます。

## ■ レンズについて

- レンズ面は強くこすったりしないでください。レンズ面に傷が付いたり、故障の原因と なります。
- レンズの特性(歪曲収差)により、撮影した画像の直線が歪む(曲がる)場合があります が、故障ではありません。

### <span id="page-43-1"></span>■ カメラのお手入れについて

- レンズ面には触れないでください。レンズ面が指紋やゴミなどで汚れていると、カメラ 本体の性能が十分に発揮できませんので、ブロアー等でゴミやホコリを軽く吹き払って から、乾いた柔らかい布で軽く拭いてください。
- 本機が汚れた場合は、乾いた柔らかい布で拭いてください。

## ■ カメラの【CARD】カバー、【USB】カバーの閉じ かた

カバーを片手で閉じると、カメラ本体から浮いてしまう場合 があります。両手の親指でカバーを左右均等に押し込んで閉 じてください。

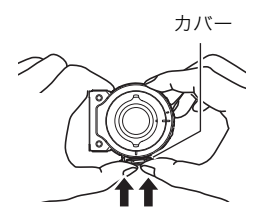

## ■ 無線機能(無線LAN、Bluetooth無線技術)の使用上のご注意

- この製品は、無線を利用しているため、周りの機器に影響を与えたり、影響を及ばされる 可能性があります。
- 本機は米国輸出規制(EAR)の対象となり、米国禁輸出国への輸出はできません。

#### 使用周波数について

本機は2.4GHz帯周波数を使用しますが、他の無線機器も同じ周波数を使っていることがあ ります。

他の無線機器との電波干渉を防止するため、下記事項に留意してご使用ください。

本機は小電力データ通信システムの無線装置を内蔵しております。 使用している周波数帯では、電子レンジ等の産業・科学・医療用機器のほか、他の同種無線局、 工場の製造ラインなどで使用される免許を要する移動体識別用構内無線局、免許を要しない 特定小電力無線局、アマチュア無線局など(以下「他の無線局」と略す)が運用されています。

- 本機を使用する前に、近くで「他の無線局」が運用されていないことを確認してください。
- 万一、本機と「他の無線局」との間に電波干渉が発生した場合には、速やかに本機の使用場所 を変えるか、または機器の使用を停止してください。
- その他、電波干渉が発生した場合などお困りのことが起きたときは、「お客様相談窓口」に記 載されている連絡先までお問い合わせください。

### 周波数の見方について

無線LAN 2.4DS/OF2 この無線機は2.4GHz帯を使用します。変調方式として<br>無線LAN 2.4DS/OF2 DO OSE TACED はささだ FLU にていてきりょう DS-SS及びOFDM方式を採用し、与干渉距離は20mです。

Bluetooth 無線技術

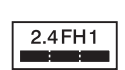

この無線機は2.4GHz帯を使用します。変調方式として FH-SS変調方式を採用し、与干渉距離は10mです。

#### 電波転送の傍受について

電波によるデータの送受信は第三者に傍受される可能性があります。あらかじめご了承く ださい。

### 不正アクセスについて

紛失や盗難などによって本機に搭載されている接続先への不正アクセスや利用などが行わ れ、被害や損害が発生しても、当社では一切の責任を負いかねます。

#### 無線機器としての利用について

本製品の無線機能は、この取扱説明書に記載している範囲内でお使いください。それ以外の 用途で使用して損害が生じた場合、当社では一切の責任を負いかねます。

#### 磁場・静電気・電波障害について

電子レンジ付近など磁場、静電気、電波障害が発生するところでは本製品を使用しないでく ださい。環境により電波が届かないことがあります。

また、2.4GHz帯の電波を使用しているものの近くで使用すると双方の処理速度が落ちる場 合があります。

#### 公衆LANへの接続に関して

本機は公衆無線LAN環境を経由して無線LAN接続することはできません。

#### 仕向地について

本機の無線LAN機能は、日本での利用を前提としています。日本国外での使用は、その国の 電波関連規格等に違反するおそれがあり、当社では一切の責任を負いかねます。

## ■ その他の注意

- 使用中、本機は若干熱を持ちますが、故障ではありません。
- カメラとコントローラーが離れた状態で撮影する場合、コントローラーのシャッターを 押して撮影できる範囲は約10mです。また、コントローラーのモニター画面に映像を表 示できる範囲は約5mです。

## ■ 著作権について

カメラで記録した静止画や動画は、個人として楽しむほかは、著作権法上、権利者に無断で 使用できません。ただし、実演や興行、展示物などの中には、個人として楽しむ目的であって も、撮影を制限している場合がありますので、ご注意ください。また、これらのファイルを有 償・無償に関わらず、権利者の許可なく、ネット上のホームページや共有サイトなどに掲載 したり、第三者に配布したりすることも著作権法や国際条約で固く禁じられています。たと えば、録画したTV番組やライブコンサートの映像、音楽ビデオなど自分で撮影や録画した ものであっても、動画共有サイトなどに掲載したり配付したりすると、他者の権利を侵害す る恐れがあります。万一、本機が著作権法上の違法行為に使用された場合、当社では一切そ の責任を負えませんので、あらかじめご了承ください。

 この装置は、クラスB情報技術装置です。この装置は、家庭環境で使用することを目的 としていますが、この装置がラジオやテレビジョン受信機に近接して使用されると、受 信障害を引き起こすことがあります。 取扱説明書に従って正しい取り扱いをしてください。

VCCI-B

本文中の以下の用語は、それぞれ各社の登録商標または商標です。なお、本文中には、™マー ク、®マークを明記していません。

- microSDXCロゴはSD-3C, LLCの商標です。
- Windows、Windows Vista、Windows 7、Windows 8.1、およびWindows 10は、米国お よびその他の国におけるMicrosoft Corporationの登録商標または商標です。
- Macintosh、Mac OS、QuickTime、iPhoto、およびiPhoneは、Apple Inc.の商標です。
- iPhone商標は、アイホン株式会社のライセンスに基づき使用されています。
- Adobe、Reader はAdobe Systems Incorporated(アドビシステムズ社)の米国ならび に他の国における登録商標または商標です。
- AndroidおよびGoogle PlayはGoogle Inc.の登録商標または商標です。
- App StoreはApple Inc.のサービスマークです。
- iOSは米国シスコの商標もしくは登録商標です。
- Wi-FiはWi-Fi Allianceの登録商標です。
- The Bluetooth<sup>®</sup> word mark and logos are registered trademarks owned by Bluetooth SIG, Inc. and any use of such marks by CASIO COMPUTER CO., LTD. is under license. Other trademarks and trade names are those of their respective owners.

Bluetooth®のワードマークおよびロゴは、 Bluetooth SIG, Inc. が所有する登録商標 であり、カシオ計算機(株)はこれらのマークをライセンスに基づいて使用しています。 その他の商標およびトレードネームは、それぞれの所有者に帰属します。

- EXILIMおよびEXILIM Connectは、カシオ計算機(株)の登録商標または商標です。
- その他の社名および商品名は、それぞれ各社の登録商標または商標です。

本製品に弊社が提供しているソフトウェアを、無断で営業目的で複製(コピー)したり、頒布 したり、ネットワークに転載したりすることを禁止します。

## ■ オープンソースソフトウェア(Open Source Software)について

本製品には、以下のライセンス条件に基づいてライセンスされているソフトウェアが含ま れています。

#### **OpenVG 1.1 Reference Implementation**

Copyright (c) 2007 The Khronos Group Inc.

Permission is hereby granted, free of charge, to any person obtaining a copy of this software and /or associated documentation files (the "Materials "), to deal in the Materials without restriction, including without limitation the rights to use, copy, modify, merge, publish, distribute, sublicense, and/or sell copies of the Materials, and to permit persons to whom the Materials are furnished to do so, subject to the following conditions:

The above copyright notice and this permission notice shall be included in all copies or substantial portions of the Materials.

THE MATERIALS ARE PROVIDED "AS IS", WITHOUT WARRANTY OF ANY KIND, EXPRESS OR IMPLIED, INCLUDING BUT NOT LIMITED TO THE WARRANTIES OF MERCHANTABILITY, FITNESS FOR A PARTICULAR PURPOSE AND NONINFRINGEMENT. IN NO EVENT SHALL THE AUTHORS OR COPYRIGHT HOLDERS BE LIABLE FOR ANY CLAIM, DAMAGES OR OTHER LIABILITY, WHETHER IN AN ACTION OF CONTRACT, TORT OR OTHERWISE, ARISING FROM, OUT OF OR IN CONNECTION WITH THE MATERIALS OR THE USE OR OTHER DEALINGS IN THE MATERIALS.

#### **bluedroid 5.0.0\_r2**

Copyright (c) 2014 The Android Open Source Project Copyright (C) 1998-2014 Broadcom Corporation

 Licensed under the Apache License, Version 2.0 (the "License"); you may not use this file except in compliance with the License. You may obtain a copy of the License at

http://www.apache.org/licenses/LICENSE-2.0

 Unless required by applicable law or agreed to in writing, software distributed under the License is distributed on an "AS IS" BASIS, WITHOUT WARRANTIES OR CONDITIONS OF ANY KIND, either express or implied. See the License for the specific language governing permissions and limitations under the License.

> Apache License Version 2.0, January 2004 http://www.apache.org/licenses/

#### TERMS AND CONDITIONS FOR USE, REPRODUCTION, AND DISTRIBUTION

1. Definitions.

"License" shall mean the terms and conditions for use, reproduction,

and distribution as defined by Sections 1 through 9 of this document.

 "Licensor" shall mean the copyright owner or entity authorized by the copyright owner that is granting the License.

 "Legal Entity" shall mean the union of the acting entity and all other entities that control, are controlled by, or are under common control with that entity. For the purposes of this definition, "control" means (i) the power, direct or indirect, to cause the direction or management of such entity, whether by contract or otherwise, or (ii) ownership of fifty percent (50%) or more of the outstanding shares, or (iii) beneficial ownership of such entity.

 "You" (or "Your") shall mean an individual or Legal Entity exercising permissions granted by this License.

 "Source" form shall mean the preferred form for making modifications, including but not limited to software source code, documentation source, and configuration files.

 "Object" form shall mean any form resulting from mechanical transformation or translation of a Source form, including but not limited to compiled object code, generated documentation, and conversions to other media types.

 "Work" shall mean the work of authorship, whether in Source or Object form, made available under the License, as indicated by a copyright notice that is included in or attached to the work (an example is provided in the Appendix below).

 "Derivative Works" shall mean any work, whether in Source or Object form, that is based on (or derived from) the Work and for which the editorial revisions, annotations, elaborations, or other modifications represent, as a whole, an original work of authorship. For the purposes of this License, Derivative Works shall not include works that remain separable from, or merely link (or bind by name) to the interfaces of, the Work and Derivative Works thereof.

 "Contribution" shall mean any work of authorship, including the original version of the Work and any modifications or additions to that Work or Derivative Works thereof, that is intentionally submitted to Licensor for inclusion in the Work by the copyright owner or by an individual or Legal Entity authorized to submit on behalf of the copyright owner. For the purposes of this definition, "submitted" means any form of electronic, verbal, or written communication sent to the Licensor or its representatives, including but not limited to communication on electronic mailing lists, source code control systems, and issue tracking systems that are managed by, or on behalf of, the Licensor for the purpose of discussing and improving the Work, but excluding communication that is conspicuously marked or otherwise designated in writing by the copyright owner as "Not a Contribution."

 "Contributor" shall mean Licensor and any individual or Legal Entity on behalf of whom a Contribution has been received by Licensor and subsequently incorporated within the Work.

- 2. Grant of Copyright License. Subject to the terms and conditions of this License, each Contributor hereby grants to You a perpetual, worldwide, non-exclusive, no-charge, royalty-free, irrevocable copyright license to reproduce, prepare Derivative Works of, publicly display, publicly perform, sublicense, and distribute the Work and such Derivative Works in Source or Object form.
- 3. Grant of Patent License. Subject to the terms and conditions of this License, each Contributor hereby grants to You a perpetual, worldwide, non-exclusive, no-charge, royalty-free, irrevocable (except as stated in this section) patent license to make, have made, use, offer to sell, sell, import, and otherwise transfer the Work, where such license applies only to those patent claims licensable by such Contributor that are necessarily infringed by their Contribution(s) alone or by combination of their Contribution(s) with the Work to which such Contribution(s) was submitted. If You institute patent litigation against any entity (including a cross-claim or counterclaim in a lawsuit) alleging that the Work or a Contribution incorporated within the Work constitutes direct or contributory patent infringement, then any patent licenses granted to You under this License for that Work shall terminate as of the date such litigation is filed.
- 4. Redistribution. You may reproduce and distribute copies of the Work or Derivative Works thereof in any medium, with or without modifications, and in Source or Object form, provided that You meet the following conditions:
	- (a) You must give any other recipients of the Work or Derivative Works a copy of this License; and
	- (b) You must cause any modified files to carry prominent notices stating that You changed the files; and
	- (c) You must retain, in the Source form of any Derivative Works that You distribute, all copyright, patent, trademark, and attribution notices from the Source form of the Work, excluding those notices that do not pertain to any part of the Derivative Works; and
	- (d) If the Work includes a "NOTICE" text file as part of its distribution, then any Derivative Works that You distribute must include a readable copy of the attribution notices contained within such NOTICE file, excluding those notices that do not pertain to any part of the Derivative Works, in at least one of the following places: within a NOTICE text file distributed as part of the Derivative Works; within the Source form or documentation, if provided along with the Derivative Works; or,

 within a display generated by the Derivative Works, if and wherever such third-party notices normally appear. The contents of the NOTICE file are for informational purposes only and do not modify the License. You may add Your own attribution notices within Derivative Works that You distribute, alongside or as an addendum to the NOTICE text from the Work, provided that such additional attribution notices cannot be construed as modifying the License.

 You may add Your own copyright statement to Your modifications and may provide additional or different license terms and conditions for use, reproduction, or distribution of Your modifications, or for any such Derivative Works as a whole, provided Your use, reproduction, and distribution of the Work otherwise complies with the conditions stated in this License.

- 5. Submission of Contributions. Unless You explicitly state otherwise, any Contribution intentionally submitted for inclusion in the Work by You to the Licensor shall be under the terms and conditions of this License, without any additional terms or conditions. Notwithstanding the above, nothing herein shall supersede or modify the terms of any separate license agreement you may have executed with Licensor regarding such Contributions.
- 6. Trademarks. This License does not grant permission to use the trade names, trademarks, service marks, or product names of the Licensor, except as required for reasonable and customary use in describing the origin of the Work and reproducing the content of the NOTICE file.
- 7. Disclaimer of Warranty. Unless required by applicable law or agreed to in writing, Licensor provides the Work (and each Contributor provides its Contributions) on an "AS IS" BASIS, WITHOUT WARRANTIES OR CONDITIONS OF ANY KIND, either express or implied, including, without limitation, any warranties or conditions of TITLE, NON-INFRINGEMENT, MERCHANTABILITY, or FITNESS FOR A PARTICULAR PURPOSE. You are solely responsible for determining the appropriateness of using or redistributing the Work and assume any risks associated with Your exercise of permissions under this License.
- 8. Limitation of Liability. In no event and under no legal theory, whether in tort (including negligence), contract, or otherwise, unless required by applicable law (such as deliberate and grossly negligent acts) or agreed to in writing, shall any Contributor be liable to You for damages, including any direct, indirect, special, incidental, or consequential damages of any character arising as a result of this License or out of the use or inability to use the Work (including but not limited to damages for loss of goodwill, work stoppage, computer failure or malfunction, or any and all other commercial damages or losses), even if such Contributor has been advised of the possibility of such damages.

 9. Accepting Warranty or Additional Liability. While redistributing the Work or Derivative Works thereof, You may choose to offer, and charge a fee for, acceptance of support, warranty, indemnity, or other liability obligations and/or rights consistent with this License. However, in accepting such obligations, You may act only on Your own behalf and on Your sole responsibility, not on behalf of any other Contributor, and only if You agree to indemnify, defend, and hold each Contributor harmless for any liability incurred by, or claims asserted against, such Contributor by reason of your accepting any such warranty or additional liability.

END OF TERMS AND CONDITIONS

#### **bluedroid 5.0.0\_r2**

Copyright (c) 1998-2008, Brian Gladman, Worcester, UK. All rights reserved.

#### LICENSE TERMS

 The redistribution and use of this software (with or without changes) is allowed without the payment of fees or royalties provided that:

- 1. source code distributions include the above copyright notice, this list of conditions and the following disclaimer;
- 2. binary distributions include the above copyright notice, this list of conditions and the following disclaimer in their documentation;
- 3. the name of the copyright holder is not used to endorse products built using this software without specific written permission.

#### DISCLAIMER

 This software is provided 'as is' with no explicit or implied warranties in respect of its properties, including, but not limited to, correctness and/or fitness for purpose.

#### **libhardware 5.0.0\_r2**

Copyright (c) 2005-2014, The Android Open Source Project

 Licensed under the Apache License, Version 2.0 (the "License"); you may not use this file except in compliance with the License. You may obtain a copy of the License at

http://www.apache.org/licenses/LICENSE-2.0

 Unless required by applicable law or agreed to in writing, software distributed under the License is distributed on an "AS IS" BASIS, WITHOUT WARRANTIES OR CONDITIONS OF ANY KIND, either express or implied.  See the License for the specific language governing permissions and limitations under the License.

#### Apache License Version 2.0, January 2004 http://www.apache.org/licenses/

#### TERMS AND CONDITIONS FOR USE, REPRODUCTION, AND DISTRIBUTION

1. Definitions.

 "License" shall mean the terms and conditions for use, reproduction, and distribution as defined by Sections 1 through 9 of this document.

 "Licensor" shall mean the copyright owner or entity authorized by the copyright owner that is granting the License.

 "Legal Entity" shall mean the union of the acting entity and all other entities that control, are controlled by, or are under common control with that entity. For the purposes of this definition, "control" means (i) the power, direct or indirect, to cause the direction or management of such entity, whether by contract or otherwise, or (ii) ownership of fifty percent (50%) or more of the outstanding shares, or (iii) beneficial ownership of such entity.

 "You" (or "Your") shall mean an individual or Legal Entity exercising permissions granted by this License.

 "Source" form shall mean the preferred form for making modifications, including but not limited to software source code, documentation source, and configuration files.

 "Object" form shall mean any form resulting from mechanical transformation or translation of a Source form, including but not limited to compiled object code, generated documentation, and conversions to other media types.

 "Work" shall mean the work of authorship, whether in Source or Object form, made available under the License, as indicated by a copyright notice that is included in or attached to the work (an example is provided in the Appendix below).

 "Derivative Works" shall mean any work, whether in Source or Object form, that is based on (or derived from) the Work and for which the editorial revisions, annotations, elaborations, or other modifications represent, as a whole, an original work of authorship. For the purposes of this License, Derivative Works shall not include works that remain separable from, or merely link (or bind by name) to the interfaces of, the Work and Derivative Works thereof.

 "Contribution" shall mean any work of authorship, including the original version of the Work and any modifications or additions  to that Work or Derivative Works thereof, that is intentionally submitted to Licensor for inclusion in the Work by the copyright owner or by an individual or Legal Entity authorized to submit on behalf of the copyright owner. For the purposes of this definition, "submitted" means any form of electronic, verbal, or written communication sent to the Licensor or its representatives, including but not limited to communication on electronic mailing lists, source code control systems, and issue tracking systems that are managed by, or on behalf of, the Licensor for the purpose of discussing and improving the Work, but excluding communication that is conspicuously marked or otherwise designated in writing by the copyright owner as "Not a Contribution."

 "Contributor" shall mean Licensor and any individual or Legal Entity on behalf of whom a Contribution has been received by Licensor and subsequently incorporated within the Work.

- 2. Grant of Copyright License. Subject to the terms and conditions of this License, each Contributor hereby grants to You a perpetual, worldwide, non-exclusive, no-charge, royalty-free, irrevocable copyright license to reproduce, prepare Derivative Works of, publicly display, publicly perform, sublicense, and distribute the Work and such Derivative Works in Source or Object form.
- 3. Grant of Patent License. Subject to the terms and conditions of this License, each Contributor hereby grants to You a perpetual, worldwide, non-exclusive, no-charge, royalty-free, irrevocable (except as stated in this section) patent license to make, have made, use, offer to sell, sell, import, and otherwise transfer the Work, where such license applies only to those patent claims licensable by such Contributor that are necessarily infringed by their Contribution(s) alone or by combination of their Contribution(s) with the Work to which such Contribution(s) was submitted. If You institute patent litigation against any entity (including a cross-claim or counterclaim in a lawsuit) alleging that the Work or a Contribution incorporated within the Work constitutes direct or contributory patent infringement, then any patent licenses granted to You under this License for that Work shall terminate as of the date such litigation is filed.
- 4. Redistribution. You may reproduce and distribute copies of the Work or Derivative Works thereof in any medium, with or without modifications, and in Source or Object form, provided that You meet the following conditions:
	- (a) You must give any other recipients of the Work or Derivative Works a copy of this License; and
	- (b) You must cause any modified files to carry prominent notices stating that You changed the files; and
	- (c) You must retain, in the Source form of any Derivative Works that You distribute, all copyright, patent, trademark, and

 attribution notices from the Source form of the Work, excluding those notices that do not pertain to any part of the Derivative Works; and

 (d) If the Work includes a "NOTICE" text file as part of its distribution, then any Derivative Works that You distribute must include a readable copy of the attribution notices contained within such NOTICE file, excluding those notices that do not pertain to any part of the Derivative Works, in at least one of the following places: within a NOTICE text file distributed as part of the Derivative Works; within the Source form or documentation, if provided along with the Derivative Works; or, within a display generated by the Derivative Works, if and wherever such third-party notices normally appear. The contents of the NOTICE file are for informational purposes only and do not modify the License. You may add Your own attribution notices within Derivative Works that You distribute, alongside or as an addendum to the NOTICE text from the Work, provided that such additional attribution notices cannot be construed as modifying the License.

 You may add Your own copyright statement to Your modifications and may provide additional or different license terms and conditions for use, reproduction, or distribution of Your modifications, or for any such Derivative Works as a whole, provided Your use, reproduction, and distribution of the Work otherwise complies with the conditions stated in this License.

- 5. Submission of Contributions. Unless You explicitly state otherwise, any Contribution intentionally submitted for inclusion in the Work by You to the Licensor shall be under the terms and conditions of this License, without any additional terms or conditions. Notwithstanding the above, nothing herein shall supersede or modify the terms of any separate license agreement you may have executed with Licensor regarding such Contributions.
- 6. Trademarks. This License does not grant permission to use the trade names, trademarks, service marks, or product names of the Licensor, except as required for reasonable and customary use in describing the origin of the Work and reproducing the content of the NOTICE file.
- 7. Disclaimer of Warranty. Unless required by applicable law or agreed to in writing, Licensor provides the Work (and each Contributor provides its Contributions) on an "AS IS" BASIS, WITHOUT WARRANTIES OR CONDITIONS OF ANY KIND, either express or implied, including, without limitation, any warranties or conditions of TITLE, NON-INFRINGEMENT, MERCHANTABILITY, or FITNESS FOR A PARTICULAR PURPOSE. You are solely responsible for determining the appropriateness of using or redistributing the Work and assume any risks associated with Your exercise of permissions under this License.
- 8. Limitation of Liability. In no event and under no legal theory, whether in tort (including negligence), contract, or otherwise, unless required by applicable law (such as deliberate and grossly negligent acts) or agreed to in writing, shall any Contributor be liable to You for damages, including any direct, indirect, special, incidental, or consequential damages of any character arising as a result of this License or out of the use or inability to use the Work (including but not limited to damages for loss of goodwill, work stoppage, computer failure or malfunction, or any and all other commercial damages or losses), even if such Contributor has been advised of the possibility of such damages.
- 9. Accepting Warranty or Additional Liability. While redistributing the Work or Derivative Works thereof, You may choose to offer, and charge a fee for, acceptance of support, warranty, indemnity, or other liability obligations and/or rights consistent with this License. However, in accepting such obligations, You may act only on Your own behalf and on Your sole responsibility, not on behalf of any other Contributor, and only if You agree to indemnify, defend, and hold each Contributor harmless for any liability incurred by, or claims asserted against, such Contributor by reason of your accepting any such warranty or additional liability.

END OF TERMS AND CONDITIONS

## <span id="page-56-4"></span><span id="page-56-3"></span><span id="page-56-1"></span><span id="page-56-0"></span>充電について

## <span id="page-56-2"></span>■ 充電中にカメラの動作確認ランプが赤色に点滅したときは

充電中にカメラの動作確認ランプが赤色に点滅したときは、以下のいずれかの場合により 充電できないことを示しています。説明に従って処置したあとに、再度充電してください。

#### 周辺温度または電池の温度が、高温または低温状態である場合

USBケーブルを抜いて常温でしばらく放置したあと、周囲の温度が15℃~35℃の温度範 囲で充電を再開してください。

#### タイマーが働いた場合

電池の未使用期間が長期化した場合や、パソコンの種類や接続環境によっては充電時間が 延びる場合があります。充電時間が約5時間を超えると、タイマーが働き、フル充電でない 場合でも充電を停止します。

また、電池の未使用期間が更に長期化した場合は約60分で充電を停止することもありま す。

1)長期間充電しなかった場合

USBケーブルを一度抜いて、再度差し込んで充電を再開してください。

2)パソコンで充電する際、接続環境によって十分な電力を供給できない場合 USB2.0準拠のUSB端子からのみ充電できます。500mA程度の電流供給ができるUSB ポートに直接差し込んでください。

パソコンの給電能力については、ご使用のパソコンのメーカーにお問い合わせください。 USBケーブルを一度抜いて、再度差し込んで充電を再開することもできますが、給電能力 が低いパソコンの場合は、この動作を繰り返さないとフル充電にならない場合があります。

上記の処置をしてもエラーが起こる、または5時間を超えても充電が終了しない場合は、 電池の不良が考えられます。別冊「クイックスタートガイド」に記載の「修理に関するお 問い合わせ窓口」にお問い合わせください。

#### <span id="page-57-0"></span>■ 使用上のご注意

- 寒い場所では、電池の特性上、十分に充電されていても、使用時間が短くなります。
- 15℃~35℃の温度範囲で充電してください。範囲外の温度では、充電時間が長くなった り、十分な充電ができないことがあります。

### ■ 保管上のご注意

- 充電された状態で長期間保管すると電池の特性が劣化することがあります。しばらく使 わない場合は、使い切った状態で保管してください。
- 過放電を防止するために、電池は半年に1回くらいの割合で一度フル充電し、カメラで使 い切ってから保管してください。

## <span id="page-57-1"></span>海外で使うときは

#### ■ 使用上のご注意

- 付属のUSB-ACアダプター(AD-C54UJ)はAC100V~240V、50/60Hzの電源に対応し ていますが、使用する国・地域によってUSB-ACアダプターのプラグ形状等が異なるた め、あらかじめ旅行代理店などにお問い合わせください。
- USB-ACアダプターの電源に、電圧変換器等はご使用にならないでください。故障の原 因となります。

## <span id="page-57-2"></span>カメラを廃棄するときは

本機を廃棄する場合は、カメラに内蔵のリチウムイオン充電池を取り出してリサイクルし てください。

#### ▲ 重要

- 本機の電池はご自分で交換できません。電池を交換したい場合は、別冊「クイックスター トガイド」に記載の「修理に関するお問い合わせ窓口」またはお買い上げの販売店にお問 い合わせください。
- 電池を外すときは、本機の電源を切ってください。
- 電池をカメラから取り出すときに、パネルの縁で手を切らないようにご注意ください。
- ネジを取り外すときは、プラスの精密ドライバーを使用してください。
- *1.* 背面のネジを4箇所外す

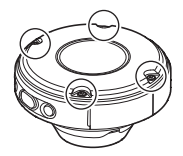

*2.* 背面カバーを取り外す

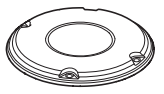

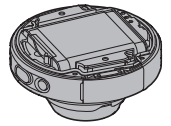

*3.* 図の位置に指を掛けて、電池を取り外す

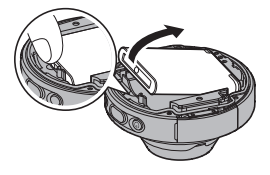

## ■ 充電式電池の取り扱いについて(リサイクルのお願い)

不要になった電池は、貴重な資源を守るために廃棄しないで充電式電池リサ イクル協力店へお持ちください。

Li-ion 00

<最寄りのリサイクル協力店へ> 詳細は、一般社団法人JBRCのホームページをご参照ください。 • ホームページ http://www.jbrc.com/

### ■ 使用済み電池の取り扱い注意事項

- プラス端子、マイナス端子をテープ等で絶縁してください。
- 被覆をはがさないでください。
- 分解しないでください。

## <span id="page-59-1"></span><span id="page-59-0"></span>メモリーカードについて

使用できるメモリーカード、メモリーカードの入れ方については[17ページを](#page-16-2)ご覧ください。

### ■ メモリーカードについて

- 画像を再生したときに異常が発生した場合などは、フォーマット操作[\(19ページ](#page-18-0))で復帰 できますが、外出先などでこの操作ができない場合に備えて複数枚のメモリーカードを お持ちになることをおすすめします。
- メモリーカードは撮影/消去を繰り返すとデータ処理能力が落ちてくるので、定期的に フォーマットすることをおすすめします。
- 静電気、電気的ノイズ等により、記録したデータが消失または破壊することがあります ので、大切なデータは別のメディア(CD-R、CD-RW、ハードディスクなど)にバックアッ プして控えをとることをおすすめします。

#### ■ メモリーカードのご使用上の注意

- メモリーカードの種類によっては、処理速度が遅くなる場合がありますので、できるだ け超高速タイプのメモリーカードをご使用ください。ただし、超高速タイプのメモリー カードであっても、すべての動作を保証することはできません。動画の画質設定によっ ては、記録時間がかかるため、画像が一瞬途切れたり、音声が中断する場合があります。
- 当社で動作確認されたメモリーカードをおすすめします。詳しくは、カシオデジタルカ メラオフィシャルWebサイトの「デジタルカメラお客様サポートメニュー」 (http://casio.jp/support/dc/)をご覧いただくか、別冊「クイックスタートガイド」に記 載の「お客様相談窓口」にお問い合わせください。

#### ■ メモリーカードやカメラ本体を廃棄/譲渡するときのご注意

専用アプリEXILIM Connectまたは別売のカメラに付属しているコントローラーを操作し て、本機に入っているメモリーカードをフォーマットしたり画像を消去しても、メモリー カード内のファイル管理情報だけが変更され、データそのものが変更されないことがあり ます。メモリーカード内のデータは、お客様の責任において管理してください。たとえば以 下のような手法をおすすめします。

- 廃棄の際は、メモリーカード本体を物理的に破壊するか、市販のデータ消去専用ソフト などを使用してメモリーカード内のデータを完全に消去する。
- 譲渡の際は、市販のデータ消去専用ソフトなどを使用してメモリーカード内のデータを 完全に消去する。

また、本機を廃棄・譲渡する場合は、専用アプリEXILIM Connectまたは別売のカメラに付 属しているコントローラーを操作して本機をフォーマットして、内蔵メモリーのデータを 完全に消去することをおすすめします。

## <span id="page-60-0"></span>リセット操作でリセットされる内容

専用アプリEXILIM Connectまたは別売のカメラに付属しているコントローラーのリセッ ト操作でリセットされる(初期値になる)内容の一覧表です。 -:この記号の設定項目はリセット操作には影響がありません。

#### ▲ 重要

• 撮影モードによって使用できないメニュー項目があります。

#### ■ 撮影メニュー

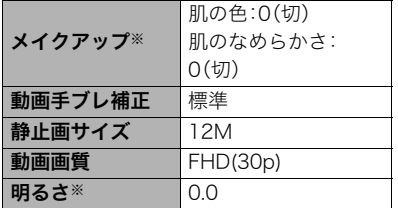

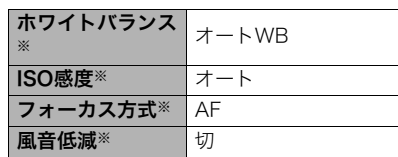

#### ■ セットアップメニュー

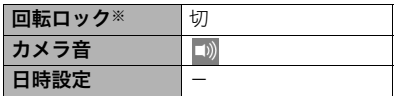

## ■無線設定

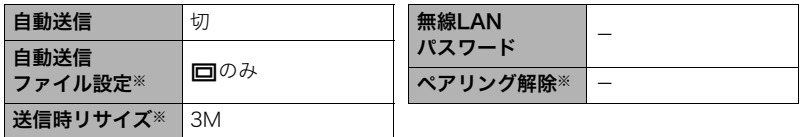

※別売のカメラに付属しているコントローラーでのみ、設定を変更できます。詳しくは別 売カメラの取扱説明書をご覧ください。

## <span id="page-61-0"></span>故障かな?と思ったら

## <span id="page-61-1"></span>■根象と対処方法

<span id="page-61-3"></span><span id="page-61-2"></span>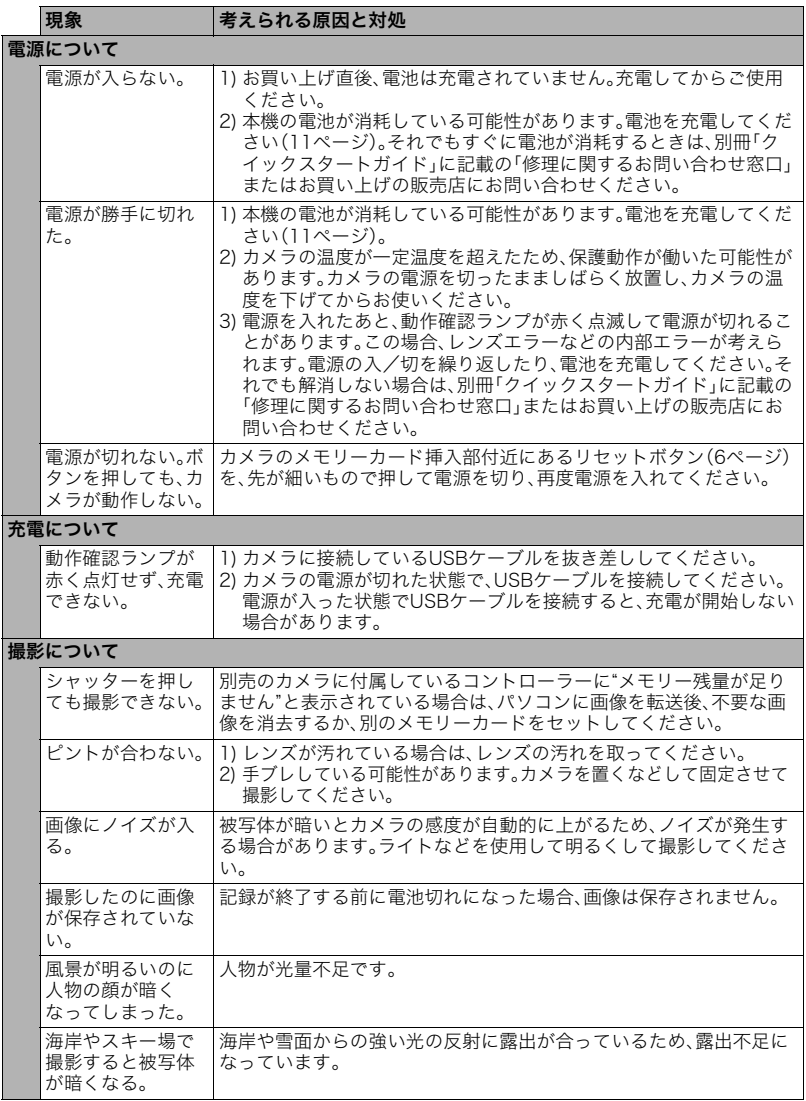

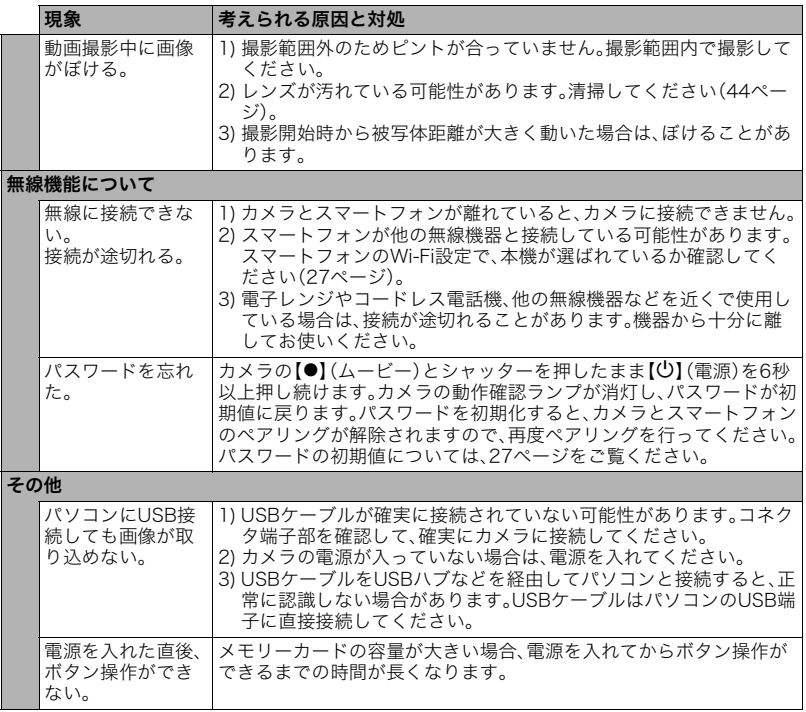

## <span id="page-63-1"></span><span id="page-63-0"></span>撮影可能枚数/撮影可能時間

#### 静止画

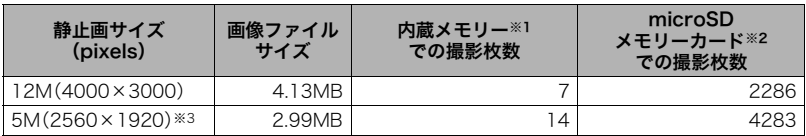

#### 動画

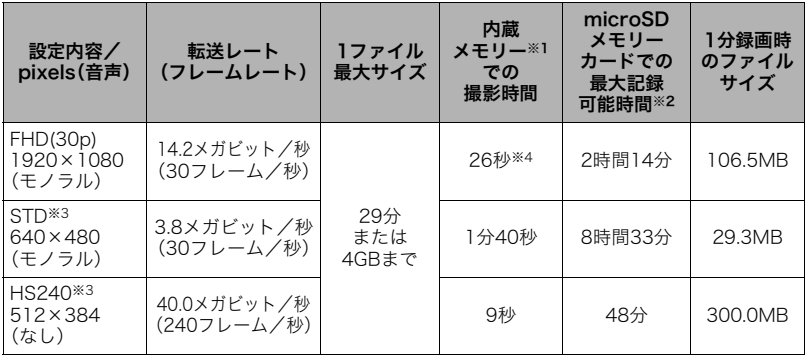

※1 内蔵メモリーをフォーマット後の容量(約49.9MB)の場合です。<br>※2 16GB microSDHCメモリーカード(SanDisk Corporation製)の場合です。使用するメモ<br>リーカードによって撮影枚数・記録時間は異なる場合があります。

- ※3 設定するには、スマートフォンに専用アプリEXILIM Connectをインストールする必要があ ります。 ※4 内蔵メモリーでは、FHD(30p)動画の転送レートを十分に満足できません。超高速タイプのメ
- モリーカードをご使用ください。([17](#page-16-3)[、20ページ](#page-19-4))
- 撮影枚数/撮影時間は目安(おおよその数値)であり、画像の内容によって少なくなることがあ ります。
- ファイルサイズ/転送レートは目安(おおよその数値)であり、撮影対象によって変化すること があります。
- 容量の異なるメモリーカードをご使用になる場合は、おおむねその容量に比例した枚数が撮影 できます。
- ハイスピード動画撮影時は、撮影時間と再生時間が異なります。ハイスピード動画で10秒間撮 影すると、再生時間は80秒になります。

## <span id="page-64-0"></span>主な仕様/別売品

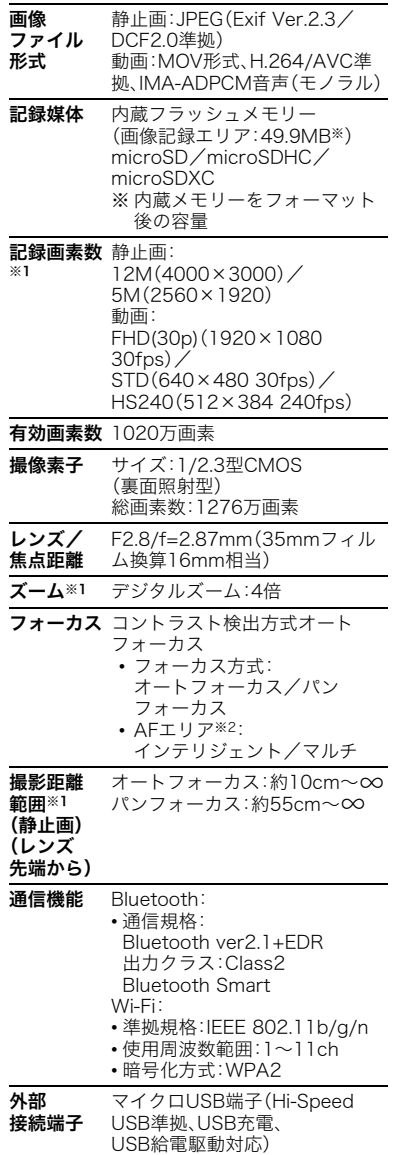

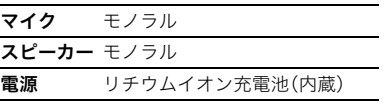

- ※1 設定するには、スマートフォンに専用 アプリEXILIM Connectをインストー ルする必要があります。
- ※2 撮影モードによって、自動的にAFエ リアの設定は切り替わります。

#### 電池寿命

下記の電池寿命は温度23℃で使用した場 合の電源が切れるまでの目安であり、保証 時間または保証枚数ではありません。低温 下で使うと、電池寿命は短くなります。

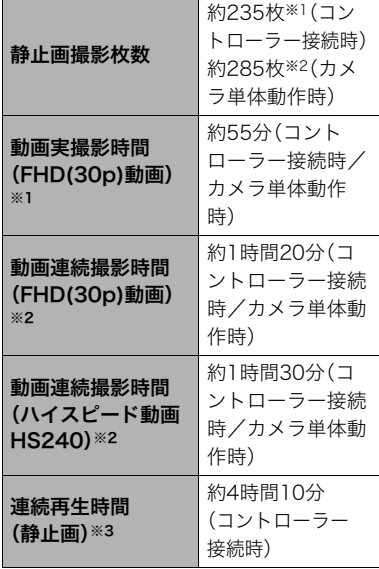

- 温度:23℃
- 使用電池:NP-150(定格容量:950mAh)
- 記録メディア:16GB microSDHCメモ リーカード(SanDisk Corporation製 UHS-Ⅰシリーズ)
- 別売のカメラに付属しているコント ローラーとの接続時
- ※1 CIPA(カメラ映像機器工業会)規格に 準ずる
- ※2 カシオ基準による
- ※3 約10秒に1枚ページ送り
- 前記は、新品の電池のフル充電状態での 数値です。繰り返し使用すると、電池寿 命は徐々に短くなります。
- この数値は実際の使用での電池寿命を 保証するものではありません。

• 無線接続されるスマートフォンや電波 状況、電源が入った状態の時間、その他 設定、使用時の温度により、撮影時間ま たは枚数は大幅に異なる場合がありま す。

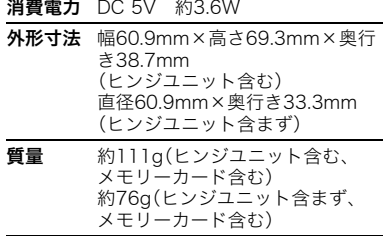

## ■ USB-ACアダプター (AD-C54UJ)

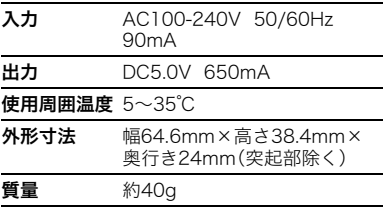

## ■ 別売品

(2016年8月現在:発売予定品含む)

- USB-ACアダプター AD-C53U
- USB-ACアダプター AD-C54UJ
- EXILIMトライポッド マウンター EAM-1
- EXILIMマルチアングル クリップ EAM-2
- EXILIMマルチアングル ベルトセット EAM-3
- EXILIMマルチアングル スティック EAM-4
- EXILIM防水ハウジング EAM-5
- EXILIM防水ハウジング (EAM-5)用アンテナケーブル EAM-6
- EXILIM LEDリングライト EAM-7
- EXILIMマルチカメラ マウンター EAM-8
- EXILIMデジタルカメラ EX-FR100
- EXILIMデジタルカメラ EX-FR200
- EXILIMデジタルカメラ EX-FR200CA

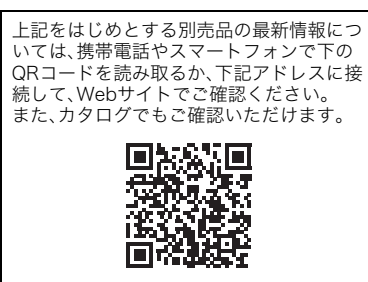

http://casio.jp/dc/option/

別売品は、お買い求めの販売店、または e-casio カシオオンラインショッピング にご用命ください。

URL: http://www.e-casio.co.jp/

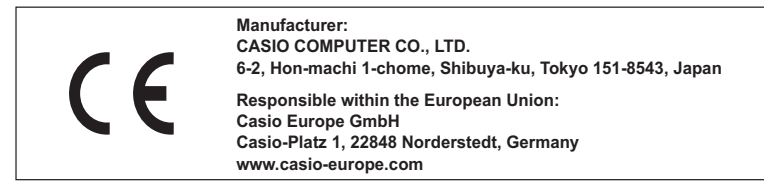

To comply with the relevant European RF exposure compliance requirements, this EX-FR100 must not be co-located or operating in conjunction with other transmitter.

Note: This equipment is intended to be used in all EU and EFTA countries. Outdoor use may be restricted to certain frequencies and/or may require a license for operation.

For more details, contact your customer service representative.

Frequency band and maximum output power

- EX-FR100
	- IEEE802.11b/g/n(2.4GHz)≦14.5dBm
	- Bluetooth(2.4GHz)≦4dBm
	- Bluetooth LE(2.4GHz)≦4dBm

Hereby, Casio Europe GmbH, Casio-Platz 1, 22848 Norderstedt, Germany, declares that the radio equipment type Digital Camera Model EX-FR100 is in complaiance with Directive 2014/53/EU.

The full text of the EU declaration of conformity is available at the following internet address:http://doc.casio.com

### **CAUTION**

Risk of explosion if battery is replaced by an incorrect type. Dispose of used batteries according to the instructions.

## <span id="page-68-0"></span>索引

## 英数字

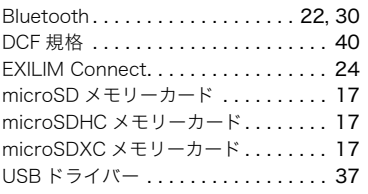

## ぁ

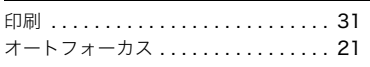

## ਣ

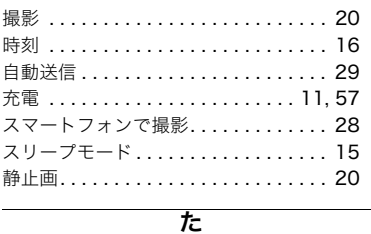

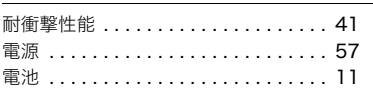

## な

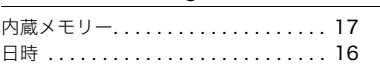

## は

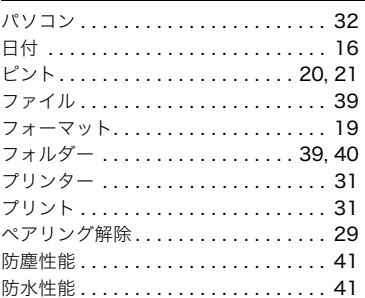

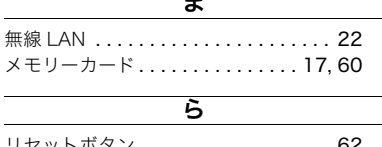

J.

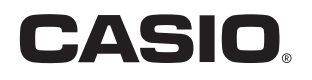

## カシオ計算機株式会社

〒151-8543 東京都渋谷区本町1-6-2

MA1706-B

© 2016 CASIO COMPUTER CO., LTD.